### **Inhaltsverzeichnis**

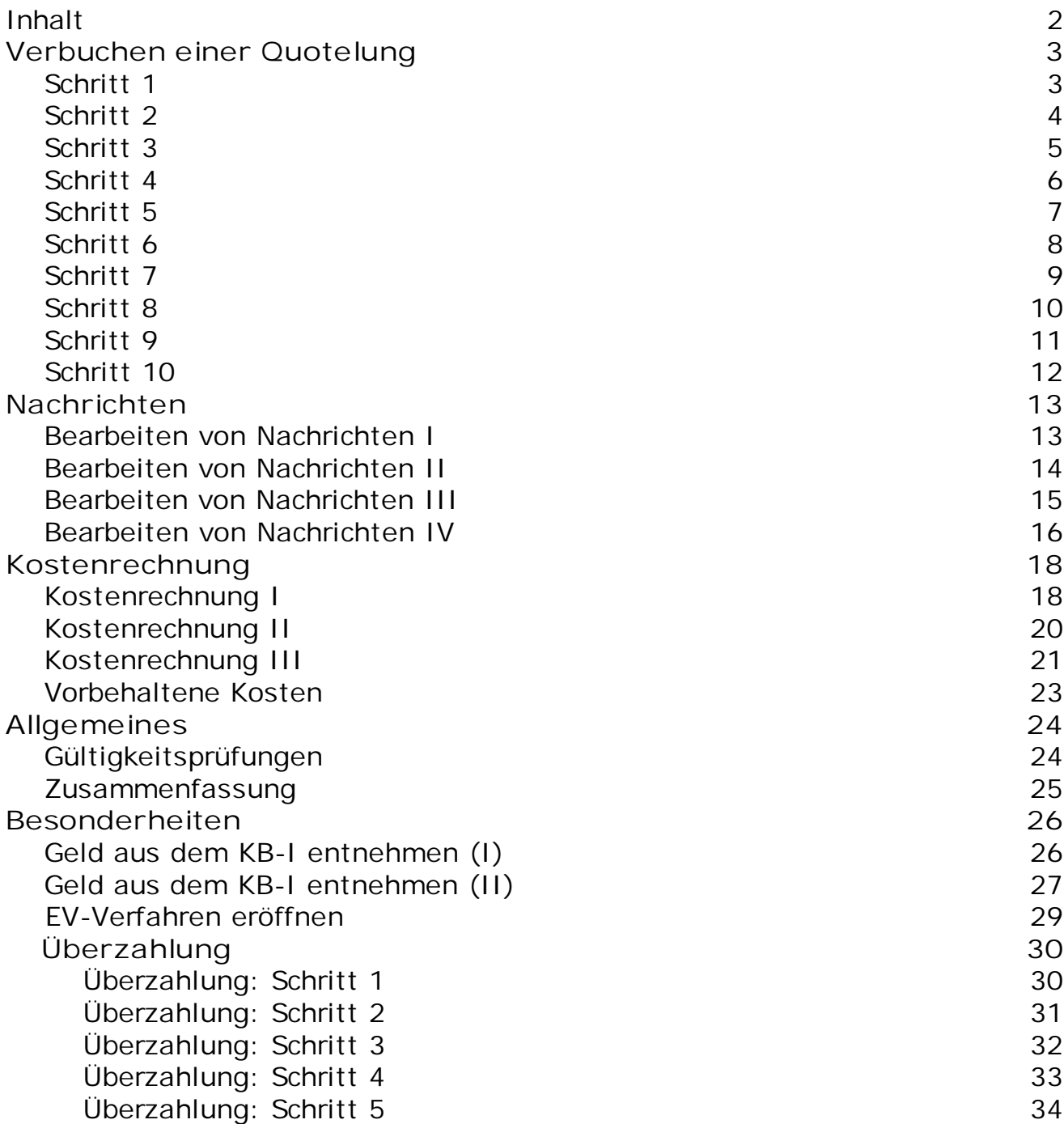

#### **Ratenzahlung**

Die Ratenzahlung für das GV Büro-System für Windows wurde komplett überarbeitet und neu gestaltet. Drei einzelne Programmteile wurden zu einem neuen mächtigen Werkzeug zusammen gefasst:

- Ratenzahlung
- Quotelung
- Nachrichten

**Hinweise zur Navigation auf diesen Seiten:**

Im linken Fenster sehen Sie eine Navigation für diese Seiten. Die Navigation enthält drei Karteireiter:

- Inhalt Die Übersicht über diese Seiten. Klicken Sie auf ein Thema, welches Sie sehen möchten. Übergeordnete Themen sind mit einem kleinen Buch kenntlich gemacht. Dies bedeutet, dass sich unter diesem Thema weitere Unterthemen befinden, in aller Regel sind dies Schritt-für-Schritt-Anleitungen. Klicken Sie ein solches Buch an, wird es geöffnet **U**, die enthaltenen Unterthemen werden darunter angezeigt.
- Klicken Sie auf den Karteireiter *Index*, werden alle Seiten alfabethisch geordnet angezeigt. Klicken Sie die gewünschte Seite an um sie angezeigt zu bekommen.
- Als besonderen Service können Sie diese Hilfe nach einem beliebigen Suchbegriff durchsuchen lassen. Geben Sie den Suchbegriff ein und bestätigen Sie ihn mit *ENTER* oder einem Klick auf den Button *Gehe*. Es wird eine Seite mit gefundenen Treffern angezeigt, klicken Sie die gewünschte Seite einfach mit der Maus an.
- Dieser Button wird am oberen Rand des Fensters in dem hellblauen Bereich rechts angezeigt. Klicken Sie ihn an um zur vorherigen Seite zu wechseln.
- Dieser Button wird ebenfalls am oberen Rand des Fensters in dem hellblauen Bereich rechts angezeigt. Klicken Sie ihn an um zur nächsten Seite zu wechseln.

Wenn Sie Fragen zur Ratenzahlung haben beantworten wir diese gerne, schicken Sie uns eine eMail.

Hotline.GV@Workshop-Software.de

### Verbuchen einer Quotelung

#### **Quoteln: Schritt 1**

Sinn und Zweck einer Quotelung ist die Verteilung des eingezahlten Betrages eines Schuldners/in auf mehrere gegen den Schuldner/in anhängige Verfahren. Der Betrag wird anteilig zur Forderungshöhe einer Akte verteilt (gequotelt), hierbei werden die entstehenden Kosten natürlich korrekt angerechnet.

Beim Start der Ratenzahlung wird ein Fenster zur Eingabe einer DR-Nr. angezeigt:

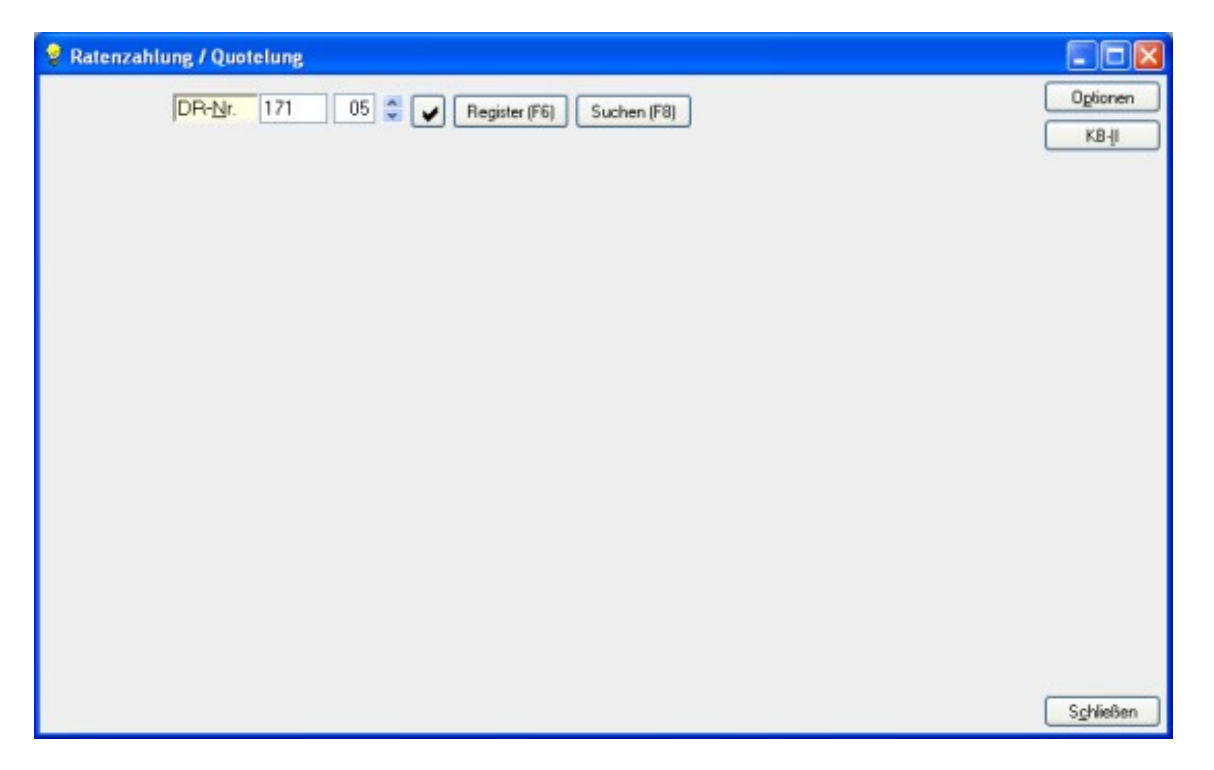

Wenn Sie eine DR-Nr. eingegeben haben, bestätigen Sie die Eingabe mit *ENTER*, die eingegebene DR-Nummer wird nun nach folgenden Kriterien geprüft:

- Es muss sich um eine Zwangsvollstreckungssache handeln
- Die Forderung dieser Akte muss größer als 0,00 Euro sein oder es müssen vorbehaltene Kosten gespeichert sein

Wenn die gewählte Akte die Kriterien erfüllt wird sie eingelesen, die wichtigsten Daten werden vom Programm angezeigt. Klicken Sie nun bitte im oberen Bereich dieser Hilfeseite (dort wo die Überschrift **Schritt 1** steht) rechts auf den Button mit dem Pfeil nach rechts um zum nächsten Schritt zu gelangen.

#### **Quoteln: Schritt 2**

Nach der Eingabe einer gültigen DR-Nr. wird die Liste der zu bearbeitenden Akten angezeigt. Die Höhe der einzelnen Forderungen wird addiert, die Summe der Kosten ebenfalls:

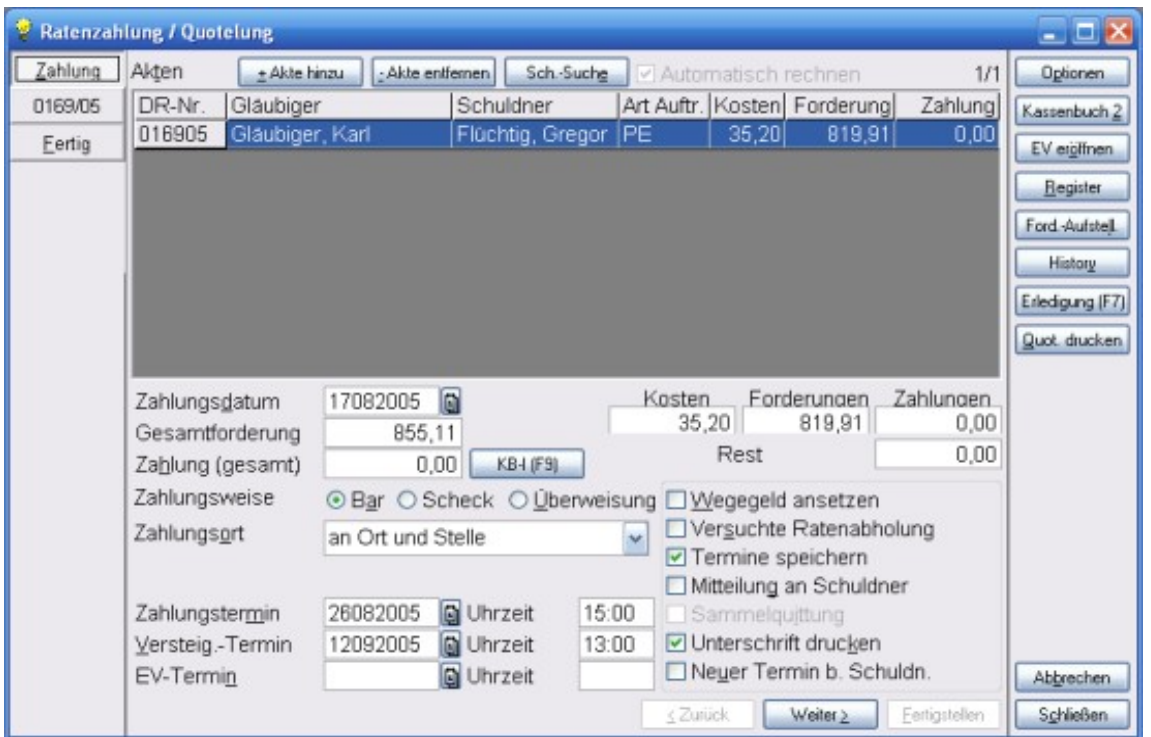

Der Cursor befindet sich im Feld Zahlungsdatum, bestätigen Sie das dort angezeigte Datum mit ENTER, gelangen Sie zum Feld Zahlung, geben Sie ein anderes Datum an und bestätigen Sie die Eingabe mit ENTER, werden die Forderungen der Akten bis zu diesem Datum neu gerechnet. Hier können Sie mit F3 den gesamten zu zahlenden Betrag abrufen, einen beliebigen Betrag eingeben oder durch einen Klick auf den Button KB-I (F9) Geld aus dem KB-I entnehmen. Sie können den eingezahlten Betrag zunächst freilassen, damit haben Sie die Möglichkeit, die Kostenrechnungen der einzelnen Akten zuerst zu bearbeiten, so dass sich die gesamte zu zahlende Summe ergibt. Wechseln Sie anschließend wieder zur ersten Seite und rufen Sie den zu zahlenden Gesamtbetrag mit der Taste F3 ab.

#### **Quoteln: Schritt 3 Hinzufügen weiterer Akten**

Nach der Eingabe einer gültigen DR-II-Nr. wird die Akte eingelesen. Die relevanten Daten werden in der Liste angezeigt. Bei der ersten Bearbeitung einer Akte in der neuen Ratenzahlung wird in der Regel nur diese eine ausgewählte Akte angezeigt. Es können nun weitere Akten zu dieser Quotelung hinzugefügt werden, in dem Sie auf den Button "*+ Akte hinzu*" klicken. Es wird folgendes neues Eingabefenster angezeigt:

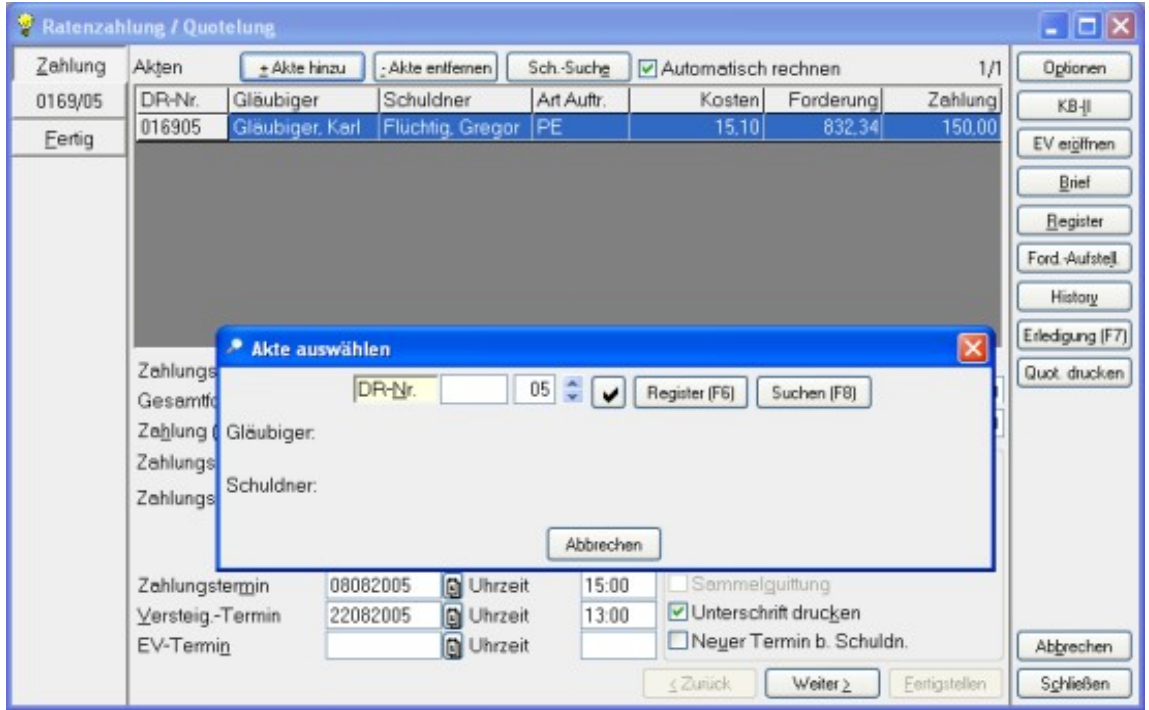

Geben Sie in dieses Fenster die gewünschte DR-Nr. ein, Sie können mit der Taste *F6* oder einem Klick auf den Button "*Register (F6)*" das Dienstregister anzeigen lassen. Klicken Sie auf den Button "*Suchen (F8)*" oder drücken Sie die Taste *F8*, können Sie eine Volltextsuche im Dienstregister starten. Wenn Sie die gewünschte DR-Nr. gefunden haben, drücken Sie die Taste *ENTER* oder *F10* um die Eingabe zu bestätigen. Die Akte wird dann in die Liste der zu bearbeitenden Akten aufgenommen, die Summe der Forderungen / Kosten werden automatisch aktualisiert.

#### **Quoteln: Schritt 4 Hinzufügen weiterer Akten**

Es besteht die Möglichkeit, beliebige Dienstregister-Jahrgänge nach einem Schuldner/in zu durchsuchen. Dazu klicken Sie bitte auf den Button "Sch.-Suche". Es wird folgender Assistent gestartet:

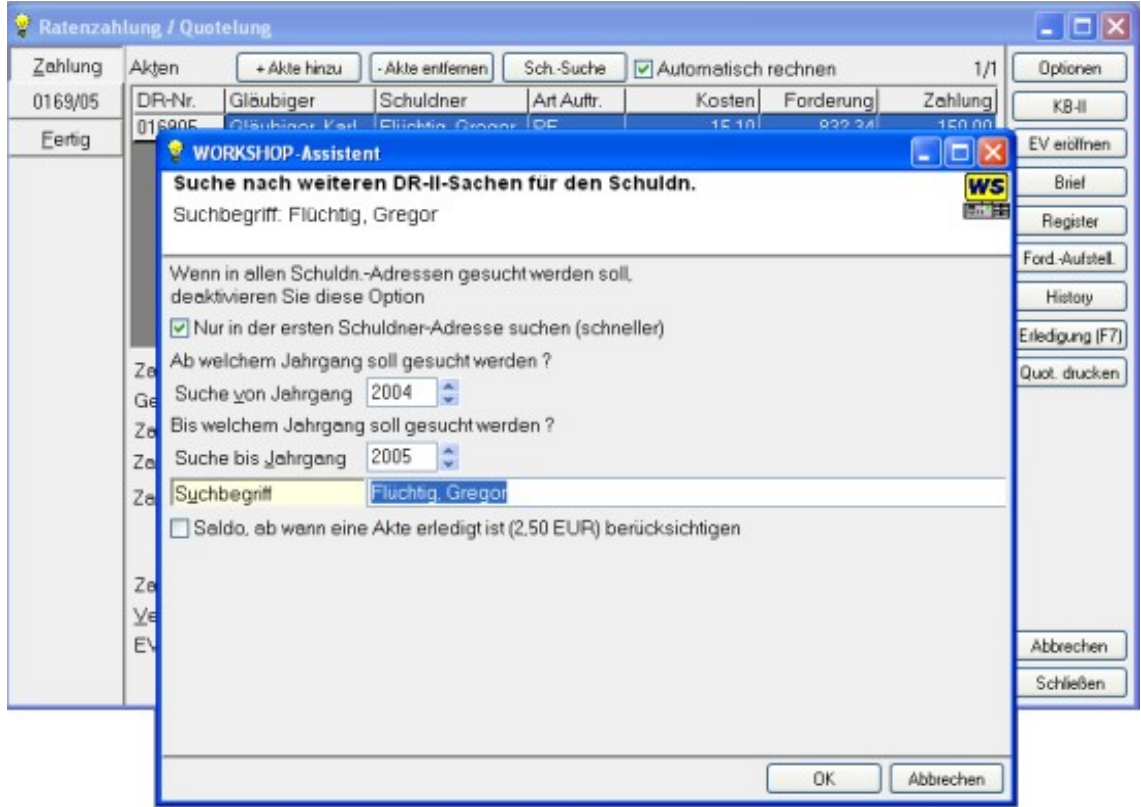

Der Name des Schuldners/in ist bereits vor belegt, Sie können wählen, in welchen Jahrgängen nach Akten des Schuldners/in gesucht werden soll. Klicken Sie auf den Button *OK* wird der Vorgang gestartet. Wenn Sie die Option "*Saldo, ab wann eine Akte erledigt ist, berücksichtigen*" mit einem Häkchen versehen, wird beim Durchsuchen der/des Register(s) geprüft, ob die Forderung der Akte größer als 0,00 Euro ist.

#### **Quoteln: Schritt 5 Weitere Akten hinzufügen**

Das Ergebnis der Suche nach weiteren Akten des Schuldners/in wird in einem solchen Fenster angezeigt:

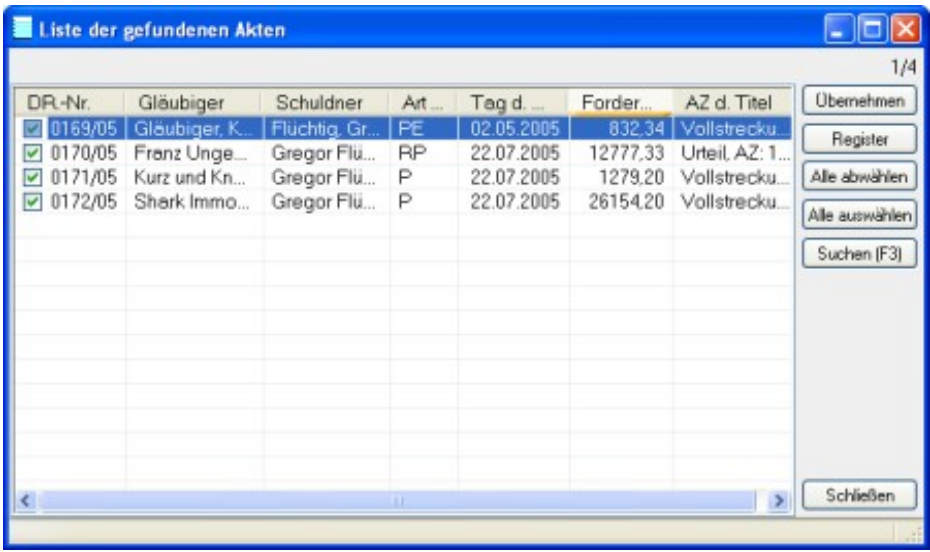

Zunächst sind alle Einträge mit einem Häkchen versehen, wenn Sie auf den Button " *Übernehmen*" klicken, werden die ausgewählten Daten in die Quotelung übernommen. Dabei werden bereits in der Liste der zu bearbeitenden Akten vorhandene DR-Nummern ignoriert, ebenso bei Akten, deren Forderung sich auf 0,00 EUR beläuft.

#### **Quoteln: Schritt 6 Bearbeiten einer Ratenzahlung**

Nach der Suche von weiteren Akten dieses Schuldners befinden sich in diesem Beispiel nun 4 Akten in der Bearbeitung. Sobald die Akten in dieser Liste angezeigt werden, sind sie mit einander verknüpft. Das bedeutet, dass Sie bei der nächsten Zahlung auf eine dieser DR-Nummern nur diese Nummer auf der ersten Seite der Ratenzahlung / Quotelung angeben und mit *ENTER* bestätigen müssen. Das Programm erkennt die Verknüpfung untereinander und liest alle Akten selbstständig ein.

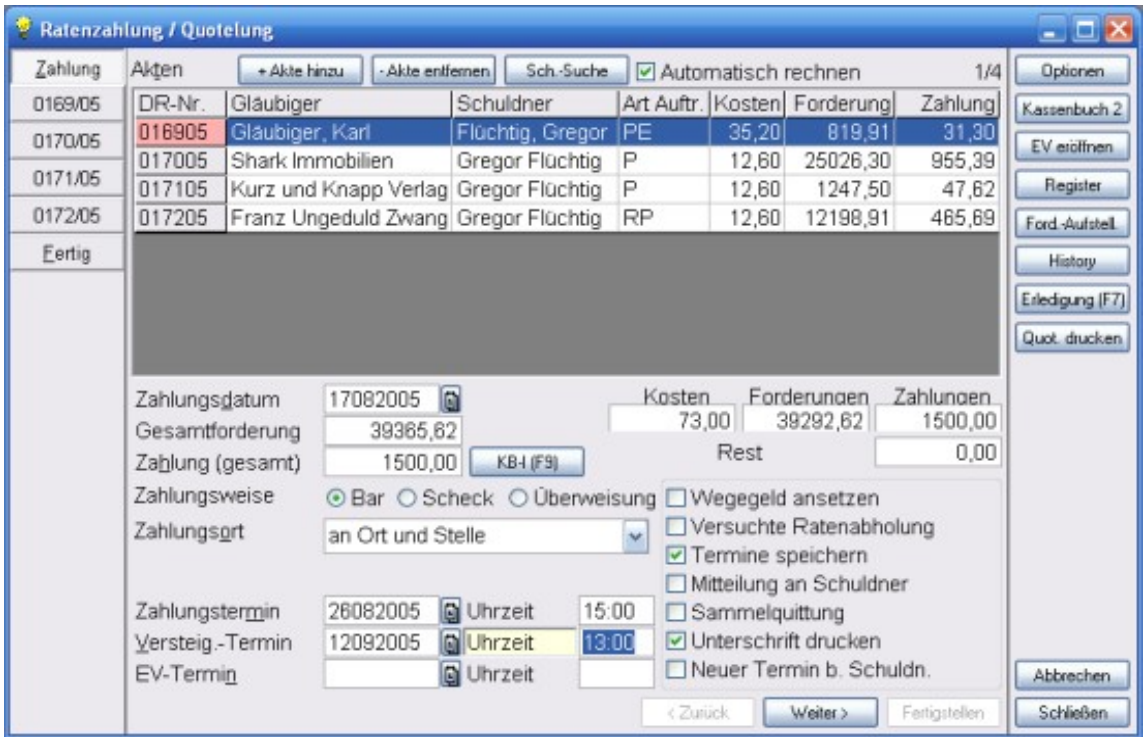

Auf der linken Seite des Fensters sehen Sie, dass das Programm nun insgesamt 6 Karteireiter erzeugt hat: Der erste (*Zahlung*) und der letzte Reiter (*Fertig*) sind immer vorhanden, auf den weiteren Reitern sehen Sie die DR-Nummern der in der Liste enthaltenen Akten. Zur Bearbeitung einer einzelnen Akte klicken Sie einfach auf den entsprechenden Karteireiter oder blättern Sie mit den Tasten *Bild auf / Bild ab* durch die einzelnen Seiten oder klicken Sie die entsprechende Akte in der Liste doppelt an.

Nach dem Sie einen Zahlungsbetrag eingegeben und mit *ENTER* bestätigt haben, quotelt das Programm den eingegangenen Betrag auf die jeweilige Forderungshöhe. Wenn Sie das Zahlungsdatum ändern und mit ENTER bestätigen, werden die Forderungen der einzelnen Akten bis zu dem angegebenen Datum neu gerechnet, die Werte in der Tabelle und den Eingabefeldern ändern sich entsprechend.

Eine **rot** markierte Zeile bedeutet, dass die Höhe der Zahlung die Kosten nicht deckt, **gelb** markierte Zeilen zeigen an, dass die Zahlung auf diese Akte manuell verändert wurde, **grüne** Markierung bedeutet, die Akte ist mit dieser Zahlung erledigt.

#### **Quoteln: Schritt 7 Bearbeiten einer Ratenzahlung**

In diesem Beispiel beträgt die Summe der Forderungen **39367,62 Euro**, die Summe der Kosten beläuft sich auf **75,00 Euro**. Durch die automatische Quotelung ergeben sich für die vier zu bearbeitenden Akten unterschiedliche Zahlungen. Für die erste Akte würden die Kosten höher sein als der gequotelte Betrag (siehe **rote** Markierung), daher kann der automatisch errechnete Anteil aus der Zahlung manuell verändert werden:

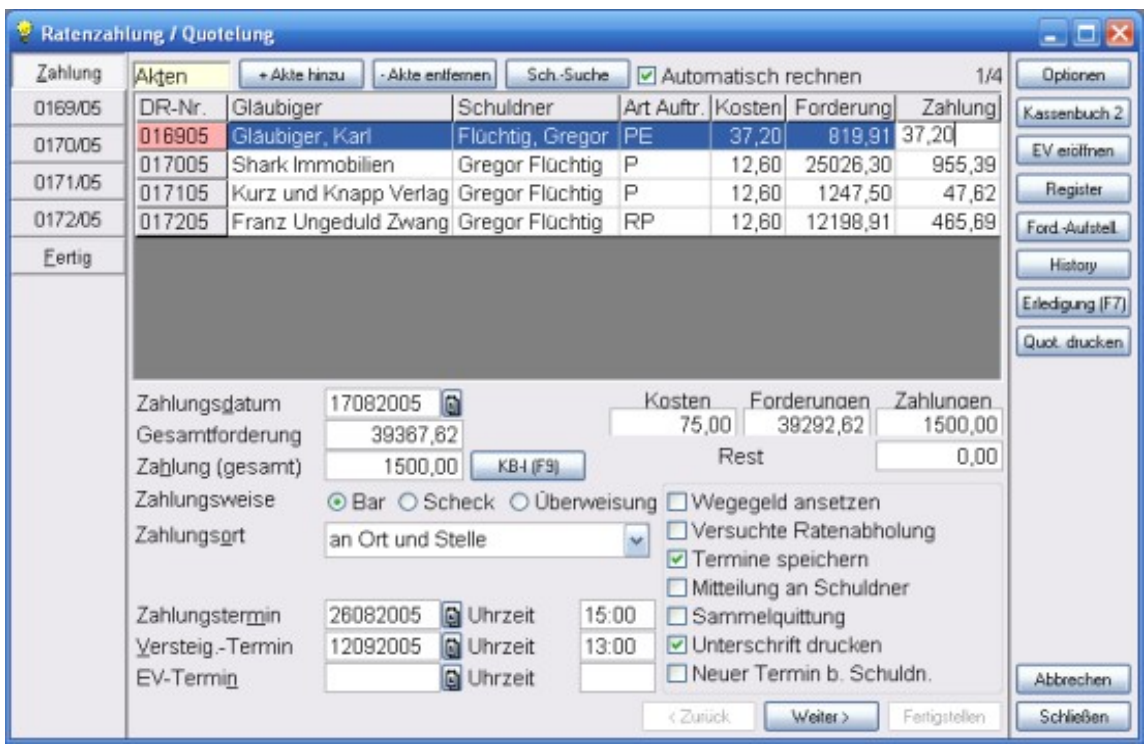

Klicken Sie dazu einfach auf die entsprechende Spalte Zahlung in der gewünschten Zeile der Liste und geben Sie einen neuen Betrag ein.

#### **Quoteln: Schritt 8 Bearbeiten einer Ratenzahlung**

Nach dem Sie die Eingabe mit *ENTER* abgeschlossen haben, errechnet das Programm die anteiligen Beträge neu, in der Checkbox "*Automatisch rechnen*", oben rechts neben dem Button "*Sch.-Suche*" wurde das Häkchen entfernt. Die manuelle Änderung eines Zahlungsbetrages einer Akte wird in der Liste **gelb** hervorgehoben.

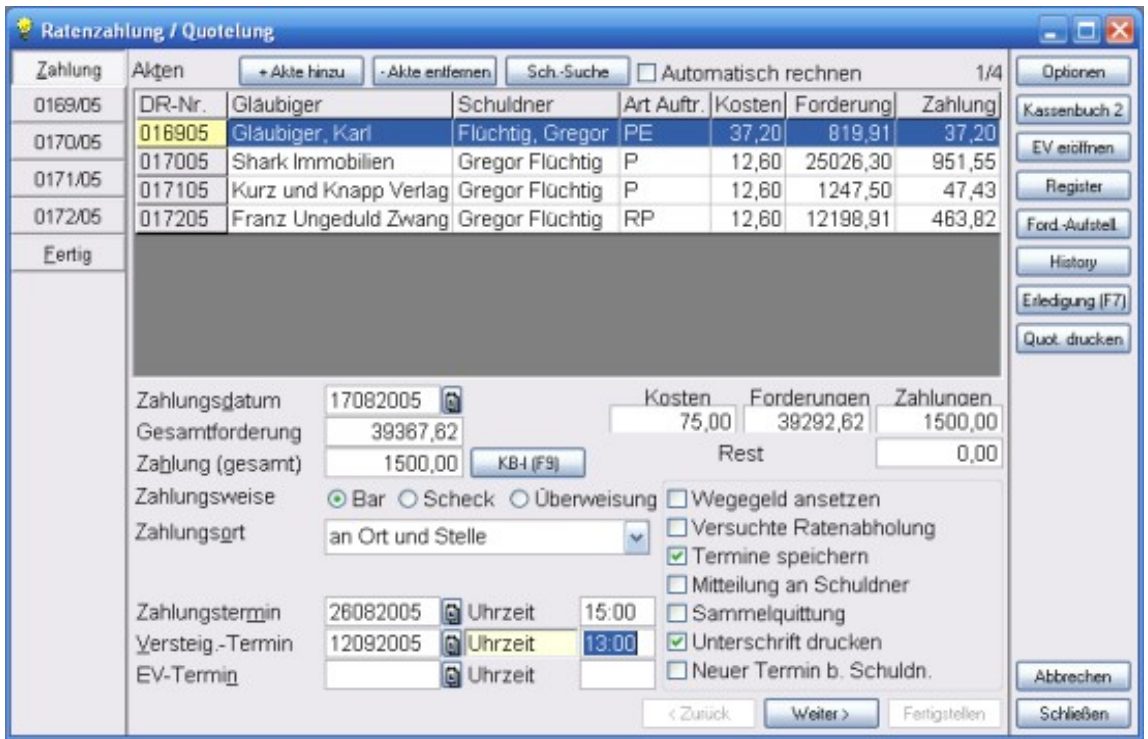

Sie können nun weitere Angaben und Einstellungen tätigen, alle auf der ersten Seite eingegeben Daten betreffen grundsätzlich alle zur Bearbeitung aufgelisteten Akte. Wenn Sie z.B. auf dieser ersten Seite die Checkbox "*Wegegeld ansetzen*" mit einem Häkchen versehen, wird zunächst einmal für jede der aufgelisteten Akten ein Wegegeld angesetzt, die Kosten für jede Akte sowie die Summe der Kosten ändert sich. Wenn Sie nun eine einzelne Akte bearbeiten möchten, klicken Sie auf den entsprechenden Karteireiter oder drücken Sie die Taste *Bild ab* oder klicken Sie die gewünschte Akte in der Liste doppelt an.

#### **Quoteln: Schritt 9 Bearbeiten einer Ratenzahlung**

Nun befinden wir uns auf der Seite für die DR-Nr. **0172/05**. Wie Sie sehen, wurde die Kostenrechnung durch ein Wegegeld (KV 711) ergänzt, die Summe der Kosten wurde aktualisiert, der Überweisungsbetrag wurde entsprechend geändert

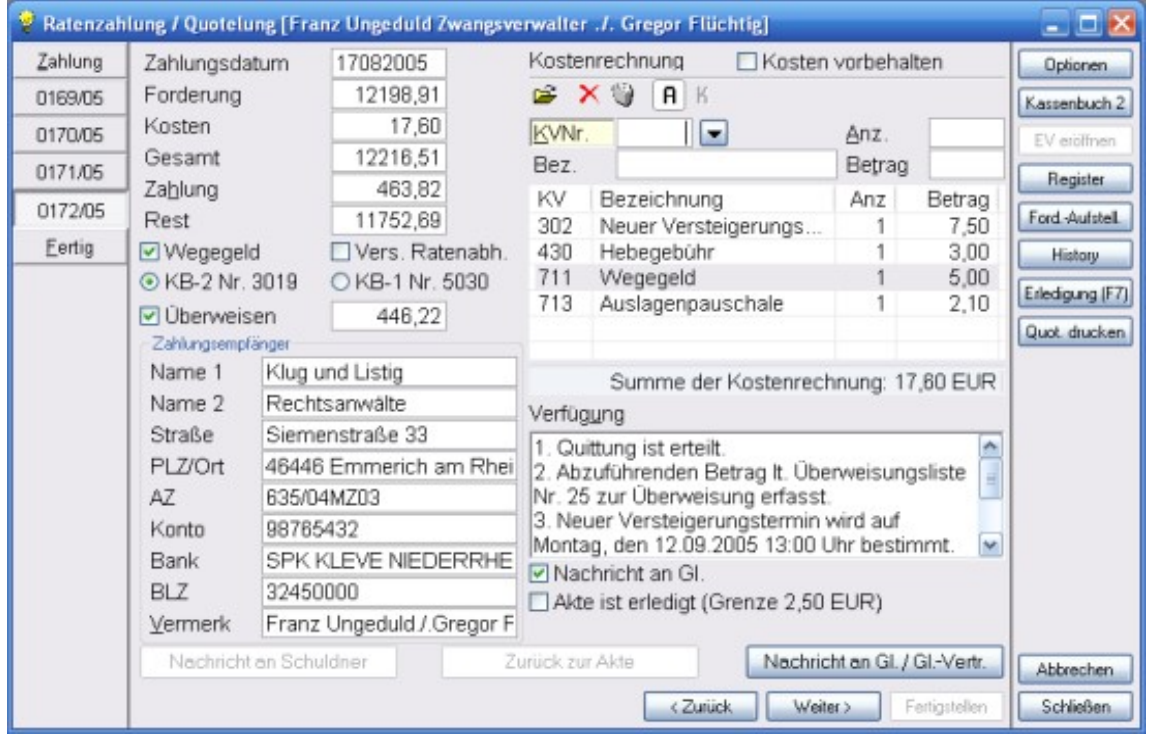

Die Verfügung wird vom Programm automatisch zusammen gestellt, Sie können sie jedoch jederzeit ändern oder ergänzen.

**WICHTIGER HINWEIS**: Wenn Sie zusätzliche Informationen in der Verfügung ablegen möchten, MÜSSEN Sie die Numerierung beibehalten (Beispiel: 6. Ihr persönlicher Eintrag") ! In der Verfügung kann die angezeigte KB-Nummer NICHT geändert oder ergänzt werden !

In diesem Beispiel wurde auf der ersten Seite ein neuer Zahlungstermin sowie ein Versteigerungstermin festgelegt. Diese Termine werden in der Verfügung entsprechend angezeigt. Hier wurde die Checkbox "*Nachricht an Gl.*" ebenfalls mit einem Häkchen versehen. Dadurch wird später beim Verbuchen der Ratenzahlung ein Schreiben an diesen Gläubiger erstellt, das hierfür verwendete Textkürzel kann im Menü *Extras - Optionen* auf der Karteikarte Ratenzahlung eingestellt werden. Wenn die Checkbox "*Vers. Ratenabholung*" angehakt wird, wird die Verfügung um einen Vermerk ergänzt, entfernen Sie das Häkchen wieder, wird auch die Zeile aus der Verfügung gelöscht. Hier wurde die Option "*Nachricht an Gl.*" angehakt, dadurch wurde der unten rechts liegende Button "*Nachricht an Gl. / Gl.-Vertr.*" anklickbar gemacht.

#### **Quoteln: Schritt 10 Bearbeiten einer Ratenzahlung**

Wenn, wie auf der vorherigen Seite beschrieben, die Option "*Nachricht an Gl.*" mit einem Häkchen versehen wurde, kann der am unteren Rand des Fensters liegende Button "*Nachricht an Gl. / Gl.-Vetr.*" angeklickt werden. Durch einen Klick auf diesen Button wird ein großes Eingabefeld zur Bearbeitung des Nachrichtentextes geöffnet:

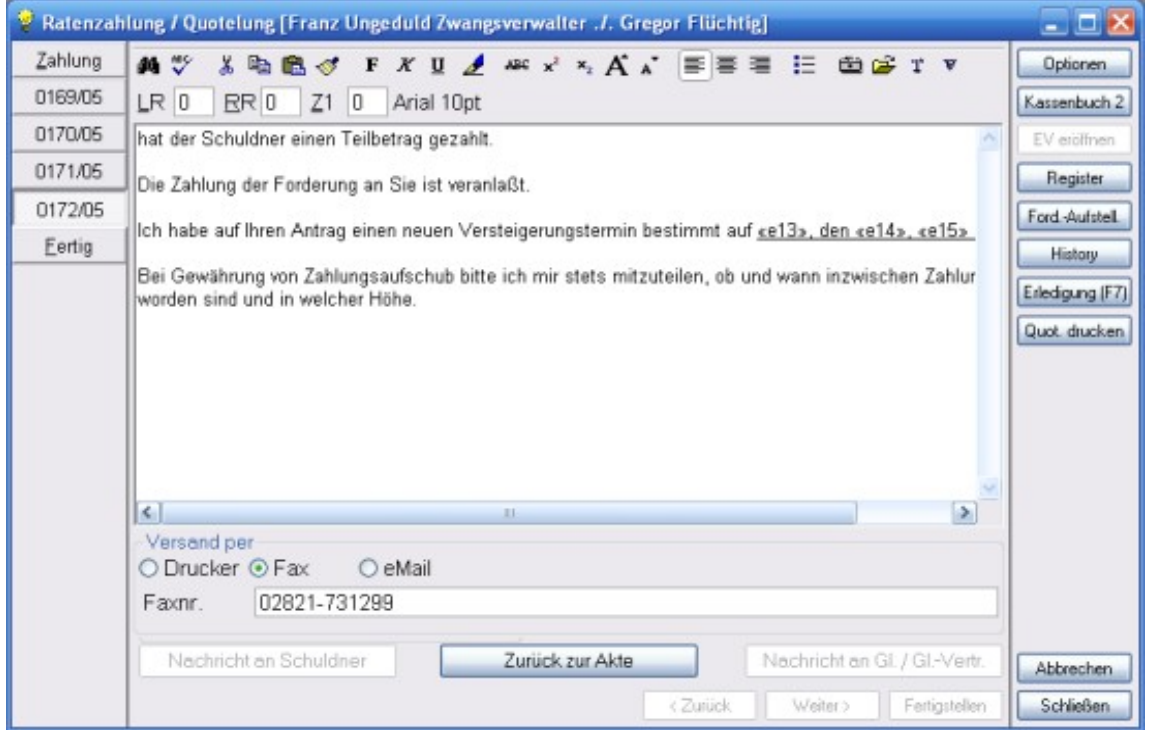

Der Button "*Zurück zur Akte*" wird eingeblendet, klicken Sie auf diesen Button, werden die vorgenommenen Änderungen an der Nachricht gespeichert, das Eingabefeld für den Nachrichtentext wird geschlossen. Dies können Sie auch durch Drücken der Taste *F10* erreichen. Drücken Sie dagegen die Taste *ESC* , wird das Nachrichtenfenster geschlossen, ohne dass die Änderungen gespeichert werden. Sollte auf der ersten Seite die Option " *Mitteilung an Schuldner*" mit einem Häkchen versehen worden sein,ist auch der unten links liegende Button "*Nachricht an Schuldner*" anklickbar, bei einem Klick auf ihn, wird die Nachricht an den Schuldner zur Bearbeitung angezeigt. Änderungen an den Texten betreffen ausschließlich den Text zu dieser einen Akte. Weitere Hinweise zur Bearbeitung von Nachrichten finden Sie unter dem Thema Nachrichten.

### **Nachrichten**

#### **Bearbeiten von Nachrichten I**

Unterhalb der Verfügung wurde die Checkbox Nachricht an Gl. mit einem Häkchen versehen. Dadurch können Sie den Button Nachricht an Gl. / Gl.-Vertr. (unten rechts) anklicken um die Nachricht zu bearbeiten. Wenn auf der ersten Seite der Ratenzahlung die Option Mitteilung an Schuldner gewählt wurde, wird auch der Button "*Nachricht an Schuldner*" (unten links) zur Verfügung gestellt. Klicken Sie den Button "*Nachricht an Gl. / Gl.-Vertr.*" wird die Nachricht angezeigt:

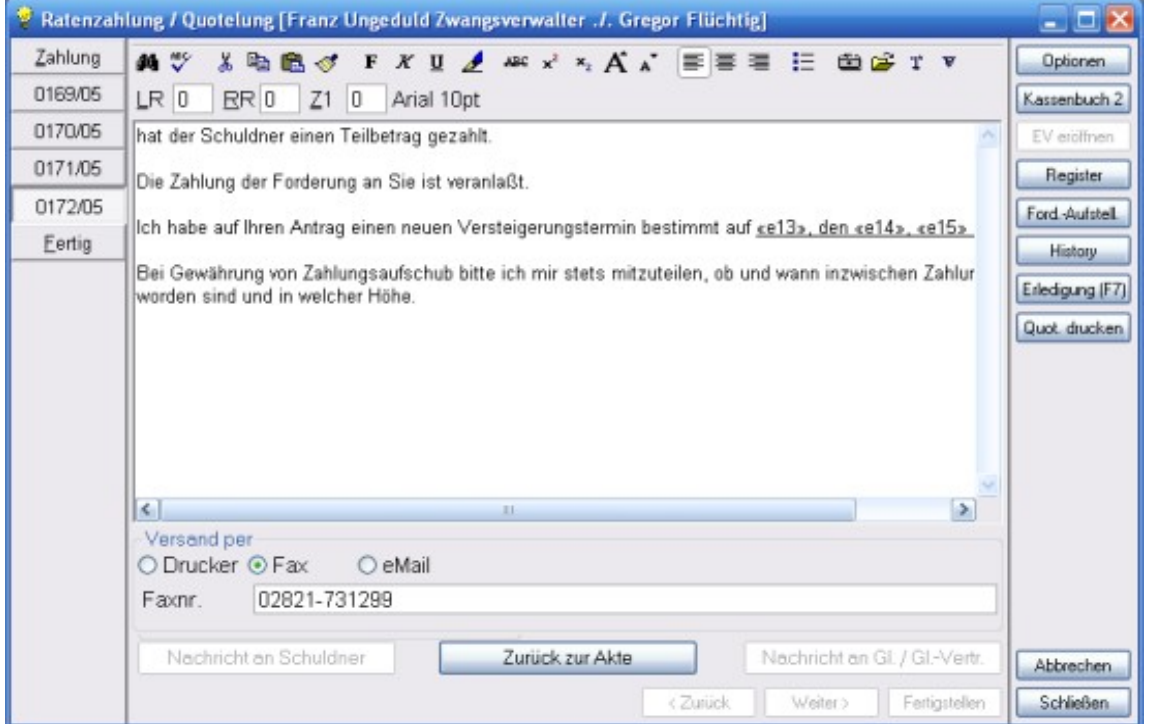

Nach dem Sie auf den Button "*Nachricht an Gl. / Gl.-Vertr.*" geklickt haben, wird ein Textfeld mit der Nachricht angezeigt. Sie können diese Nachricht nun beliebig ändern. Am unteren Rand des Fensters wurde nun der Button "*Zurück zur Akte*" zur Verfügung gestellt. Klicken Sie diesen Button oder drücken Sie die Taste *F10*, wird das Textfeld wieder geschlossen, die Änderungen werden übernommen. Drücken Sie dagegen die Taste *ESC*, wird das Textfeld geschlossen, ohne dass die Änderungen übernommen werden.

#### **Bearbeiten von Nachrichten II**

Unterhalb des Textfeldes wird noch ein Rahmen mit der Beschriftung "*Versand per*" angezeigt. Hier können Sie wählen, wie diese Nachricht versandt werden soll. Standardeinstellung ist hier der Ausdruck auf einen Drucker, die Nachricht kann jedoch auch per Fax oder per eMail versandt werden. Hier soll die Nachricht per Fax an die darunter angegebene Faxnummer versandt werden. Die Faxnummer wird gespeichert und muss nur eingetragen werden, wenn sie noch nicht gespeichert war:

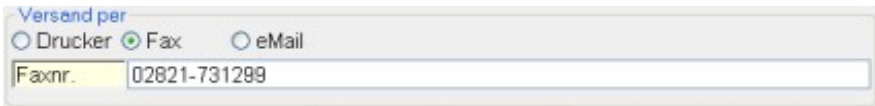

Der Versand der Nachricht per eMail ist ebenfalls möglich:

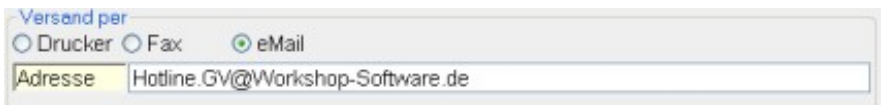

Auch die eMail-Adresse wird gespeichert, so dass sie bei der nächsten Verwendung automatisch zur Verfügung gestellt wird.

#### **Bearbeiten von Nachrichten III**

Im dargestellten Fenster zur Bearbeitung einer Nachricht ist am oberen Rand des Fensters eine so genannte **Toolbar** (Werkzeugleiste) zu sehen. Mit dieser Leiste können Sie den Text beliebig formatieren, Texte hinzufügen, Texte laden, Variablen einfügen und vieles mehr. Es ist nahezu die volle Funktionalität des Nachrichtenprogramms verfügbar:

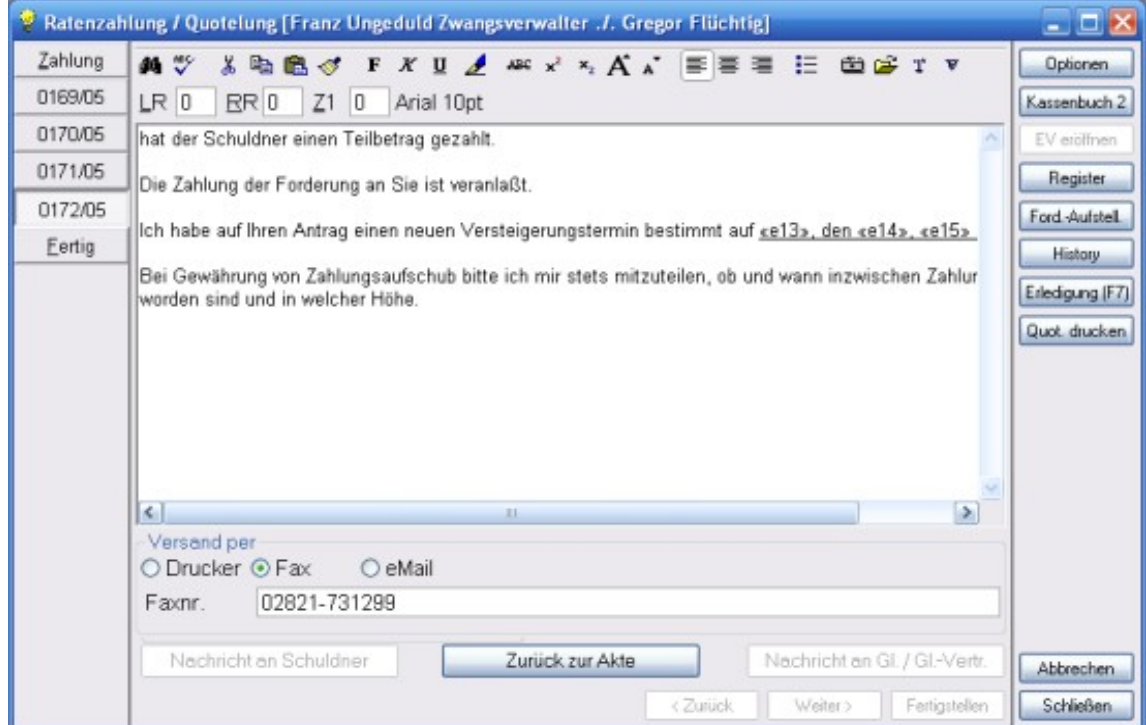

Näheres zur Bedeutung der einzelnen Buttons finden Sie auf der nächsten Seite.

#### **Bearbeiten von Nachrichten IV**

Bedeutung der einzelnen Toolbar-Buttons:

- Durch einen Klick auf diesen Button können Sie den angezeigten 44 Nachrichtentext nach einem beliebigen Suchbegriff durchsuchen lassen
- Mit einem Klick auf diesen Button (alternativ Taste F7) wird die **ABS** Rechtschreibprüfung gestartet. Die Rechtschreibprüfung ist nur verfügbar, wenn Microsoft-Word installiert ist !
- $\mathbf{x}$ Ausschneiden des markierten Textes oder Abschnitts
- Kopieren eines markierten Textes oder Abschnitts 晒
- 恖 Einfügen eines Textes aus der Zwischenablage
- Das Format des Zeichens unterhalb des Mauscursors übernehmen. Markieren  $\mathcal{S}$ Sie anschließend den Textbereich oder Abschnitt, auf welchen das Format übertragen werden soll
- $\mathbf{F}$ Fettdruck ein- oder ausschalten
- $\boldsymbol{X}$ Kursivdruck ein- oder ausschalten
- $\mathbf{U}$ Unterstreichung ein- oder ausschalten
- Durch einen Klick auf diesen Button wird ein Dialog zur Auswahl einer ◢ Schriftart- und größe angezeigt. Die Auswahl wirkt sich auf den markierten Text oder auf das restliche Dokument aus
- ABC Durchstreichung ein- oder ausschalten
- $x^2$ Hochstellen ein- oder ausschalten
- $\mathbf{x}_i$ Tiefstellen ein- oder ausschalten
- Die Schriftgröße des markierten Textes um einen Punkt vergrößern A
- $\mathbf{A}^{\mathbf{T}}$ Die Schriftgröße des markierten Textes um einen Punkt verkleinern
- ≡ Linksbündige Ausrichtung des Textes oder Abschnitts
- 亖 Zentrierte Ausrichtung des Textes oder Abschnitts
- 国 Rechtsbündige Ausrichtung des Textes oder Abschnitts
- Aufzählungszeichen einschalten. Mit SHIFT + STRG + L können Sie die Art der 挂 Aufzählungszeichen ändern
- Durch einen Klick auf diesen Button wird ein Dialog zur Auswahl einer Grafik 鱼 angezeigt. Die gewählte Grafik wird an der aktuellen Cursorposition eingefügt
- œ Durch einen Klick auf diesen Button wird die Datenbank für Nachrichtentexte angezeigt. Der gewählte Text ersetzt den aktuell angezeigten Text
- Durch einen Klick auf diesen Button wird die Datenbank für Nachrichtentexte T. angezeigt. Der gewählte Text wird allerdings an die aktuelle Cursorposition eingefügt (Hinzufügen eines weiteren Nachrichtentextes)
- Durch einen Klick auf diesen Button wird ein Dialog mit den verfügbaren  $\mathbf{v}$ Variablen angezeigt. Die gewählte Variable wird an der aktuellen Cursorposition eingefügt
- In diesem Eingabefeld kann der linke Rand des aktuellen Absatzes in 1/10-Zoll  $LR$ <sub>0</sub> eingestellt werden
- In diesem Eingabefeld kann der rechte Rand des aktuellen Absatzes in 1/10-Zoll  $RR<sub>0</sub>$ eingestellt werden
- $Z1$  0 In diesem Eingabefeld kann der hängende Einzug der 1. Zeile eines Absatzes in 1/10-Zoll werden

Arial 10pt Hier wird die aktuelle Schriftart und Schriftgröße angezeigt

### **Kostenrechnung**

#### **Kostenrechnung I Bearbeiten der Kostenrechnung**

Wenn Sie eine einzelne Akte bearbeiten, können Sie auch die Kostenrechnung für diese Akte ändern. Im Fenster sehen Sie rechts oben die aktuelle Kostenrechnung eingeblendet:

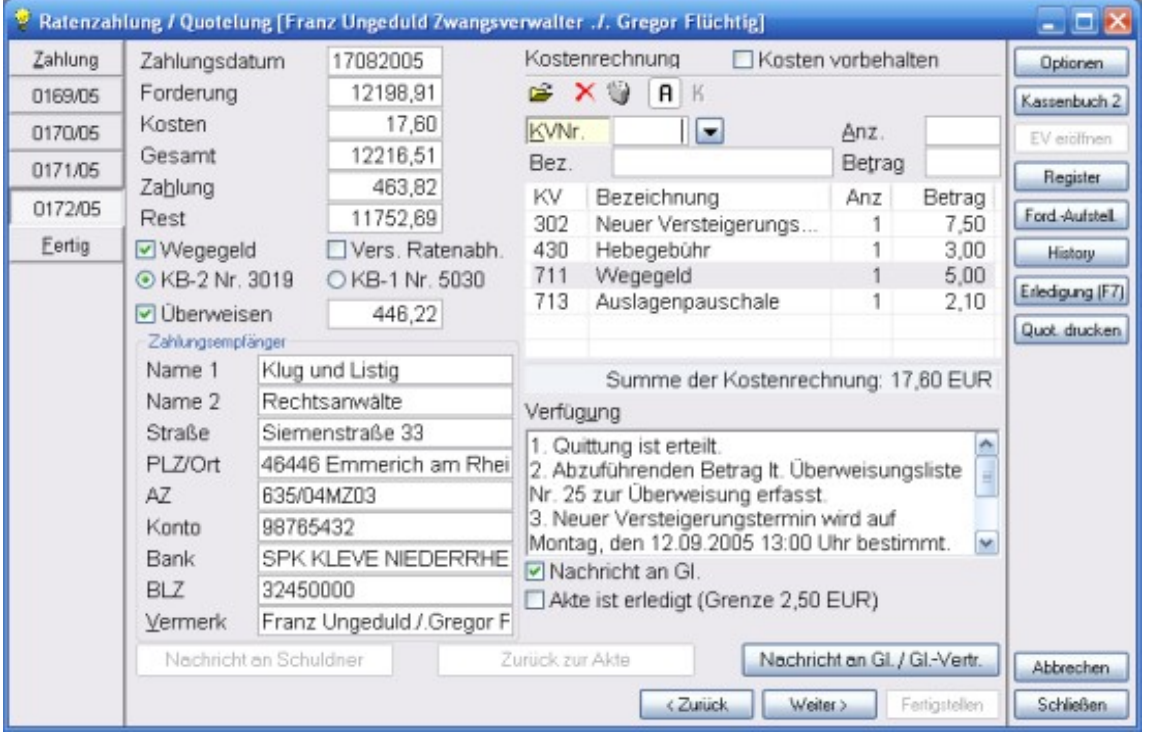

Nun soll noch eine weitere Position zu der Kostenrechnung hinzu gefügt werden, wir wählen in diesem Beispiel die KV-Nummer 500 (Zeitzuschlag über 3 Std.). Geben Sie in das Eingabefeld "*KV-Nr*." die 500 ein und bestätigen Sie die Eingabe mit *ENTER*.

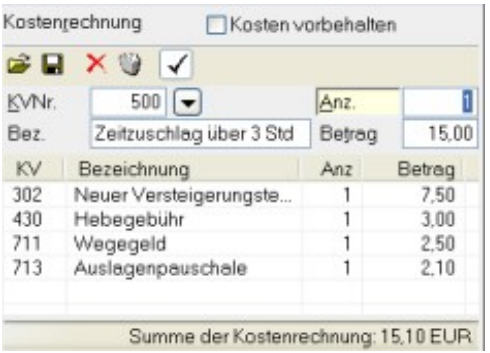

Weil diese KV-Nr. eine Anzahl erfragt ( wie z.B. auch die KV-Nrn. 100, 101 102, 230 etc.), steht der Cursor im Feld "*Anz.*", drücken Sie *ENTER* wenn Sie die Anzahl "1" beibehalten wollen, die Kostenrechnung wird dann um die angegebene KV-Nr. ergänzt, die Kosten werden neu berechnet:

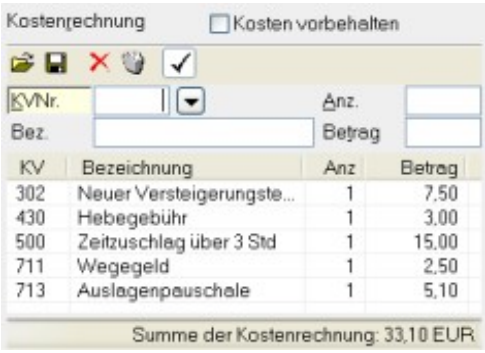

Wenn Sie eine Zeile der Kostenrechnung löschen möchten, wählen Sie die entsprechende Zeile aus und klicken Sie auf das entsprechende Symbol in der Toolbar oberhalb der Kostenrechnung oder drücken Sie die Taste "*Entf*". Nach einer Sicherheitsabfrage wird der gewählte Eintrag gelöscht:

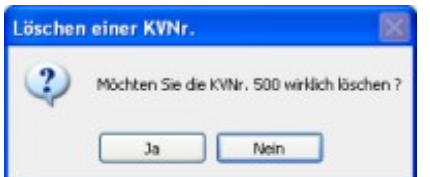

#### **Kostenrechnung II Bearbeiten der Kostenrechnung**

Wenn sich der Cursor im Feld "*KVNr*." befindet, können Sie nach einer KV-Nr. suchen, in dem Sie rechts neben dem Eingabefeld auf den kleinen Button mit dem Pfeil nach unten klicken, oder aber die Taste *F3* drücken. Es wird dann folgendes Datenbankfenster angezeigt:

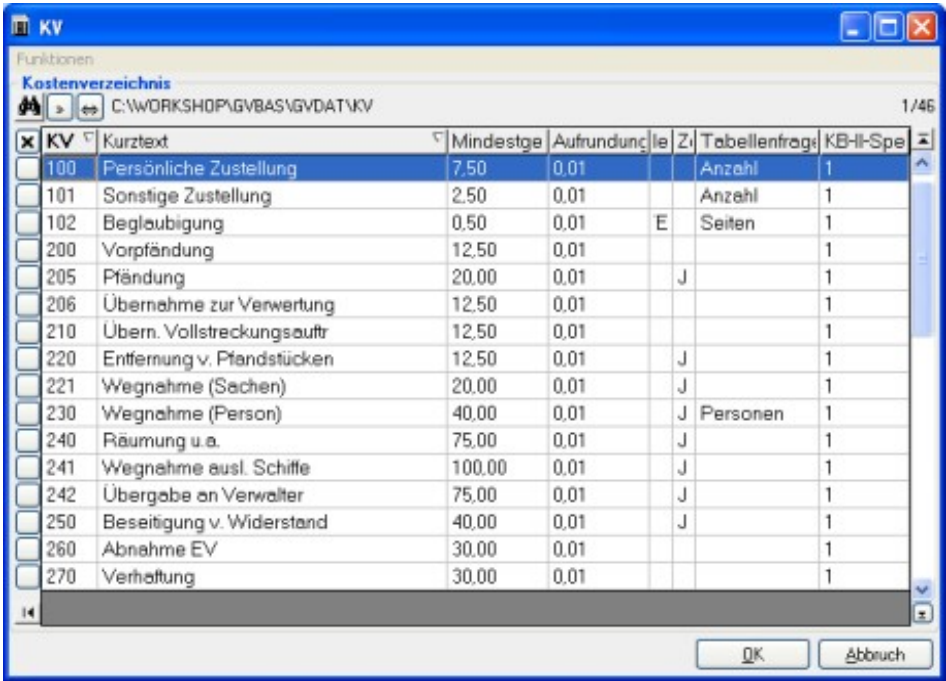

Wählen Sie die entsprechende KV-Nr. aus und bestätigen Sie die Auswahl per Doppelklick oder durch einen Klick auf den Button *OK*, wird die gewählte KV-Nr. in die Kostenrechnung übernommen.

#### **Kostenrechnung III Bearbeiten der Kostenrechnung**

Wenn Sie eine gespeicherte Kostenrechnung laden möchten, klicken Sie in der Toolbar oberhalb der Kostenrechnung auf das Symbol mit dem aufgeklappten Ordner. Alternativ hierzu können Sie die Tastenkombination *STRG+O* verwenden.

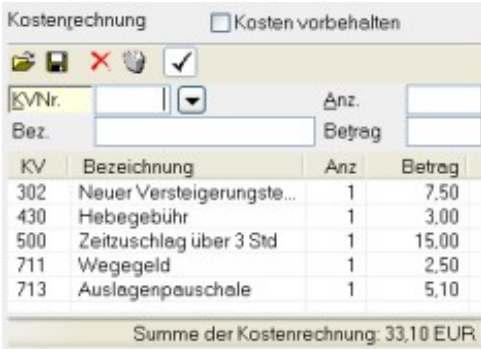

Sie werden gefragt, ob die vorhandene Kostenrechnung gelöscht werden soll. Wenn Sie mit *Nein* antworten, wird die zu ladende Kostenrechnung an die bereits vorhandene angehängt, andernfalls wird diese nach der Auswahl einer neuen Kostenrechnung ersetzt.

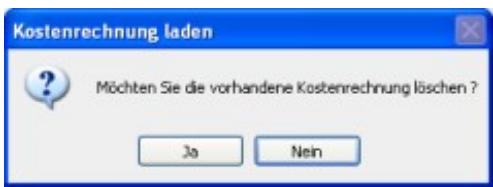

Nach Bearbeitung der Abfrage wird ein Datenbankfenster zur Auswahl gespeicherter Kostenrechnungen angezeigt:

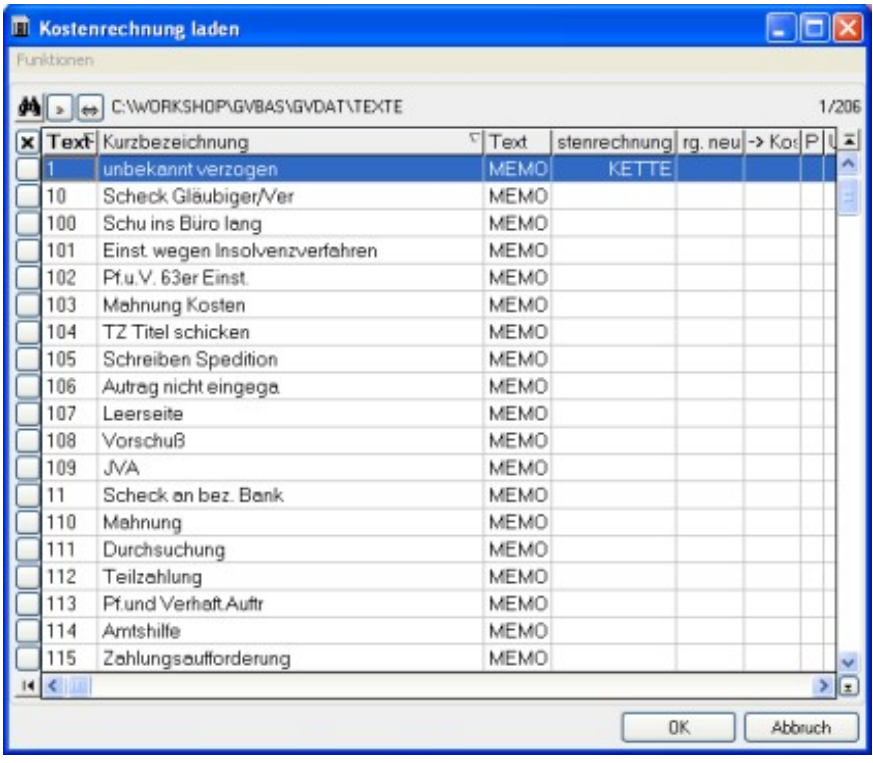

Wählen Sie die gewünschte Kostenrechnung aus und bestätigen Sie diese mit einem Doppelklick oder einem Klick auf den Button *OK*.

#### **Vorbehaltene Kosten**

Wenn für eine Akte vorbehaltene Kosten gespeichert sind (dies ist zur Zeit nur der Fall, wenn mit dem Außendienst-Programm gearbeitet wird oder wenn Sie die Kosten mit der neuen Ratenzahlung vorbehalten), werden diese in die Kostenrechnung integriert. Sie werden immer an die unterste Zeile der Kostenrechnung angefügt. Wenn Sie diese Zeile markieren und die Taste "*Entf*" drücken (alternativ auf den Button "*Löschen*" oberhalb der Kostenrechnung klicken), werden die vorbehaltenen Kosten nach Sicherheitsabfrage aus der Kostenrechnung entfernt, jedoch nicht permanent aus der Akte gelöscht.

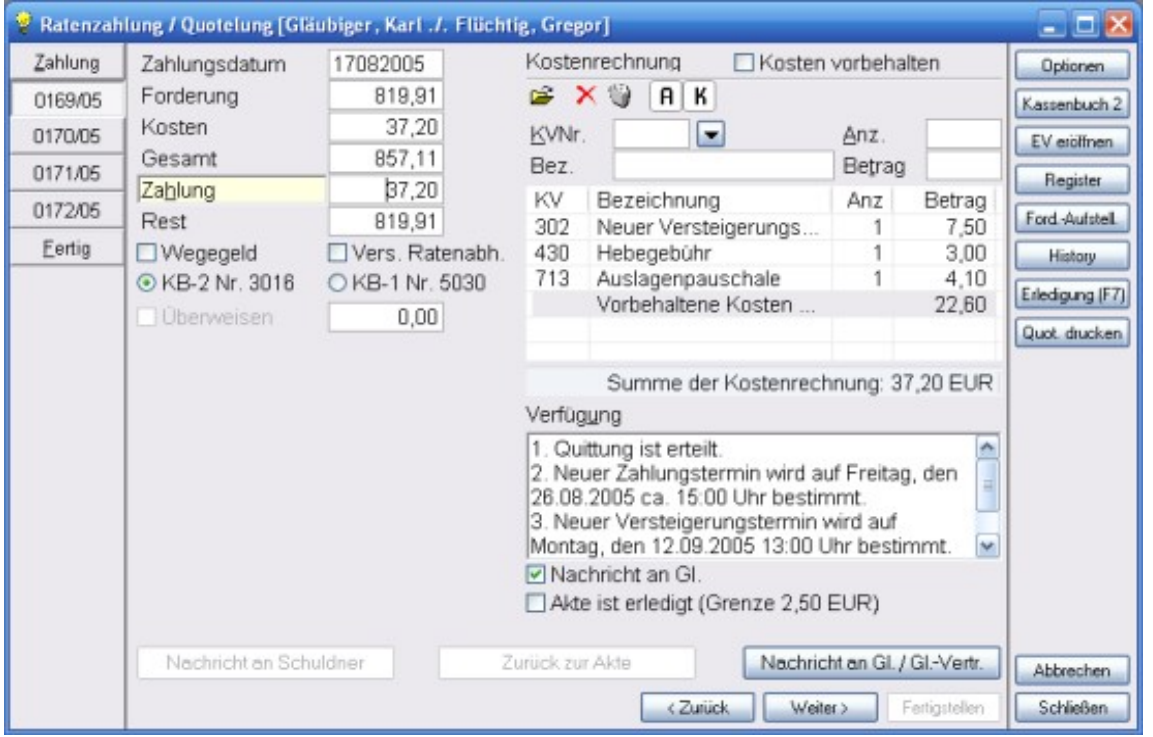

Die vorbehaltenen Kosten werden später bei der Buchung der Zahlungen verrechnet und anschließend ggf. gelöscht. Sie können allerdings auch die Kosten, die für diese Ratenzahlung entstehen, vorbehalten. Sie werden dann zu eventuell bereits vorhandenen vorbehaltenen Kosten hinzu addiert und gespeichert. Hierzu müssen Sie die Checkbox " *Kosten vorbehalten*" oberhalb der Kostenrechnung mit einem Häkchen versehen. Selbstverständlich wird das Zahlungsprotokoll um entsprechende Angaben ergänzt.

### **Allgemeines**

#### **Gültigkeitsprüfungen**

Das Programm prüft weitestgehend selbstständig die Plausibilität der eingegebenen Daten. Wenn, wie in diesem Beispiel, der gezahlte (gequotelte) Betrag nur gering ist (hier **10,00 Euro**), die Summe der Kosten (hier **12,60 Euro**) diesen Betrag übersteigt, würde ein negativer Überweisungsbetrag dabei entstehen. Dies ist natürlich nicht möglich. Sie können diesen Fehler übrigens schon daran erkennen, dass der Bereich für den Zahlungsempfänger ausgeblendet ist.

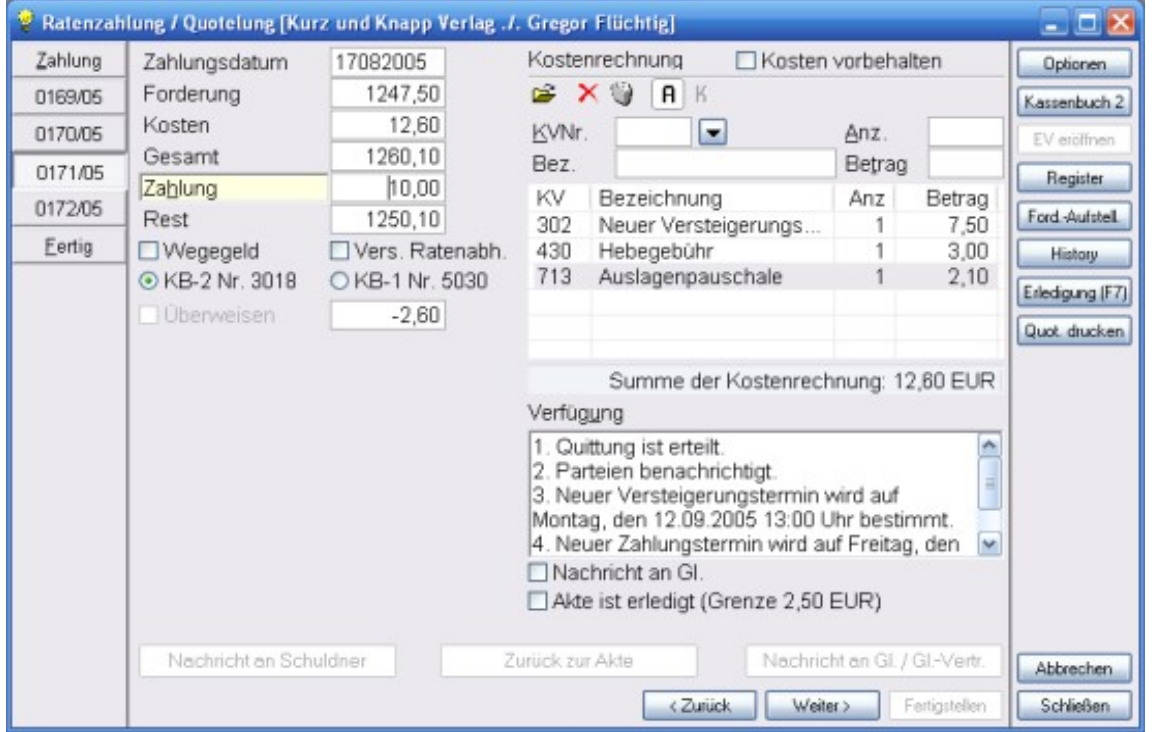

Wenn Sie nun auf den Karteireiter "Fertig" oder auf den Button "*Weiter*" (alternativ Taste " *Bild ab*") klicken, bemängelt das Programm diesen offensichtlichen Fehler:

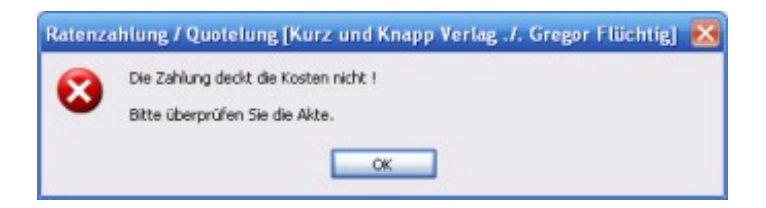

Solange solche Unstimmigkeiten bestehen, können Sie die Ratenzahlung / Quotelung nicht abschließen. Korrigieren Sie die Daten um den Vorgang abschließen zu können.

#### **Zusammenfassung**

Wenn alle Daten korrekt erfasst wurden, wird auf der letzten Seite der Ratenzahlung / Quotelung eine Zusammenfassung angezeigt. Hier wird in Kurzform eine Übersicht der bearbeiteten Akten und einige wichtige Daten angezeigt:

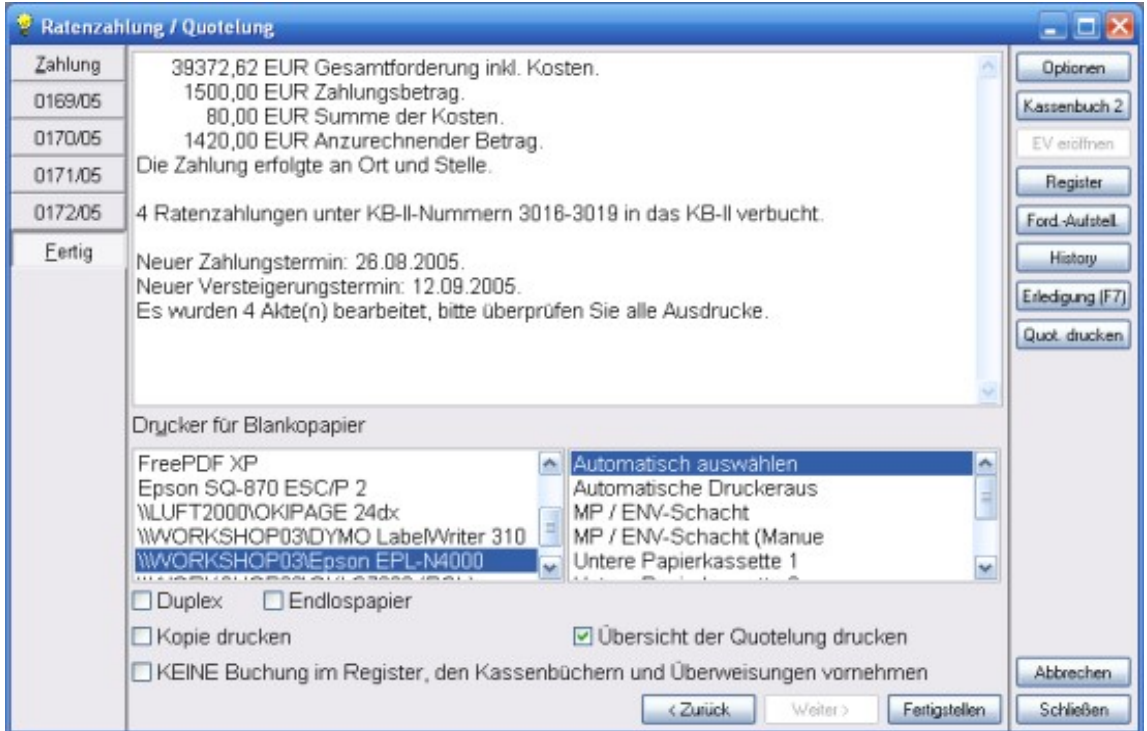

Unterhalb der Zusammenfassung können Sie einen Drucker auswählen. Klicken Sie aufden Button "*Fertigstellen*", werden die Zahlungsprotokolle und ggf. Nachrichten an die einzelnen Parteien gedruckt, außerdem druckt das Programm eine Übersicht der Ratenzahlungen für Ihre Akten, wenn die Option "*Übersicht der Quotelung drucken*" angehakt wurde. Die Buchungen im KB-II und in den Überweisungen werden ebenfalls erzeugt. Sobald die einzelnen Vorgänge erledigt sind, springt das Programm wieder in den Ausgangszustand zurück, Sie können eine oder mehrere DR-Nummer(n) angeben und eine neue Ratenzahlung / Quotelung bearbeiten.

### Besonderheiten

#### **Geld aus dem KB-I entnehmen (Teil I)**

Das Programm ermöglicht es, einen im KB-I vorhandenen Betrag zu entnehmen. Durch einen Klick auf den Button KB-I (*F9*) wird das Kassenbuch I durchsucht, alle Buchungen, in denen ein Restbetrag vorhanden ist, werden anschließend in einer Liste angezeigt:

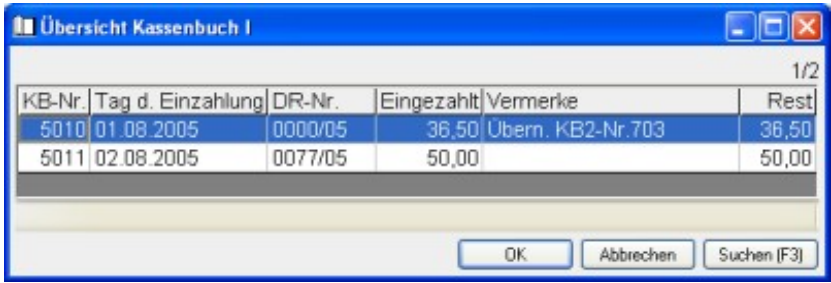

*Anmerkung*: Wenn in der Ratenzahlung nur eine Akte bearbeitet wird, werden nur KB-I-Buchungen zu dieser DR-Nr. oder Buchungen ohne DR-Nr. angezeigt, bei mehreren zu bearbeitenden Akten werden alle KB-I-Buchungen in denen ein Restbetrag vorhanden ist, angezeigt !

Wählen Sie die gewünschte Buchung aus und bestätigen Sie die Auswahl mit *OK* oder *F10*. Anschließend wird ein neues Fenster angezeigt, in welchem Sie den zu entnehmenden Betrag angeben können:

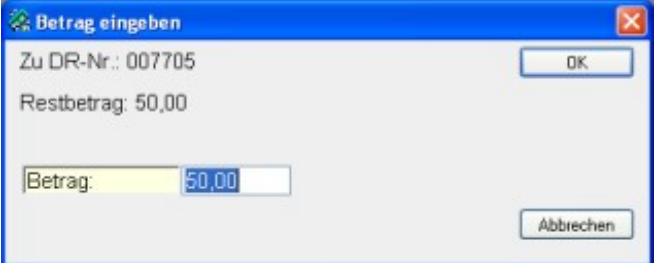

Hier wird der maximal zu entnehmende Betrag bereits angezeigt, ändern Sie diesen oder entnehmen Sie den Betrag mit *ENTER*. Der Betrag wird in das Eingabefeld für den Zahlungsbetrag übernommen, eine weitere Entnahme oder eine Änderung des gezahlten Betrages ist nun nicht mehr möglich. Die Entnahme eines Betrages aus dem KB-I wird in der Ratenzahlung folgendermaßen angezeigt:

Entnommener KB-I-Betrag: 50,00 EUR

Gegen Sie alle weiteren erforderlichen Daten für diese Ratenzahlung ein, erst nach dem das Zahlungsprotokoll und ggf. die Schreiben gedruckt und die Buchungen durchgeführt wurden, wird der Betrag aus der entsprechenden KB-I-Buchung entnommen.

#### **Geld aus dem KB-I entnehmen (II)**

In der Ratenzahlung / Quotelung ist es nicht möglich, mehrere Entnahmen aus dem KB-I vorzunehmen. Sie können dies erledigen, in dem Sie die entsprechenden Beträge im KB-II entnehmen, dort nicht verwenden und anschließend in die Ratenzahlung wechseln:

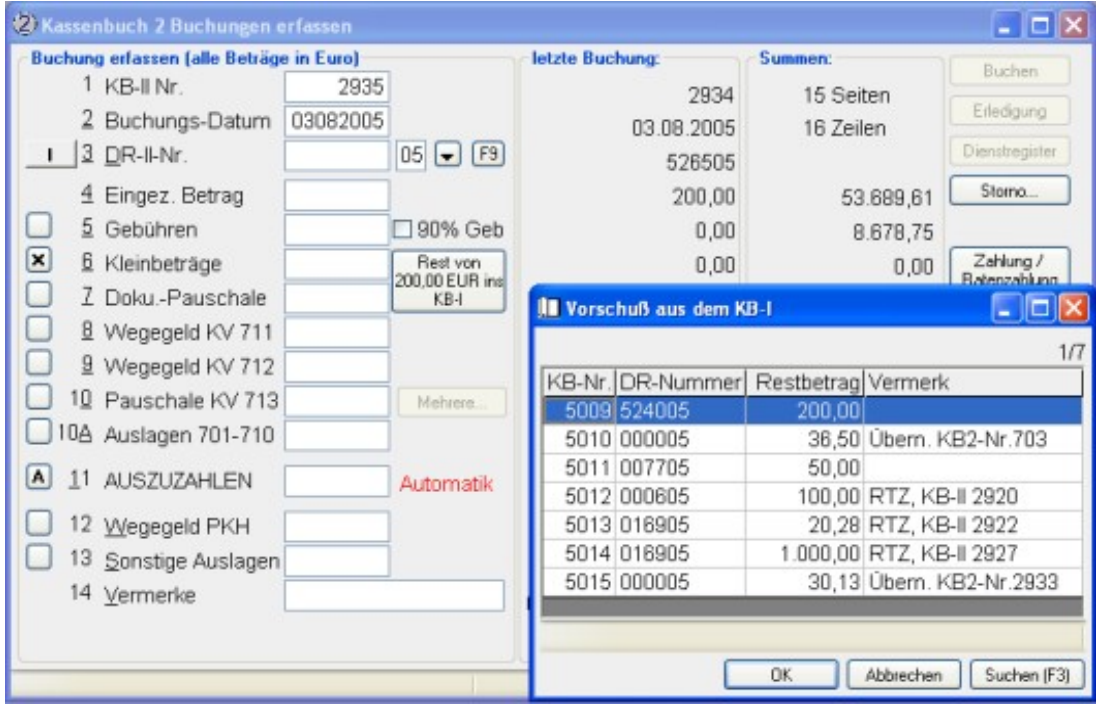

Wie Sie sehen, wurden bereits **200,00 Euro** aus dem KB-I entnommen, der auszuzahlende Betrag wurde gelöscht, die Buchung im KB-II durchgeführt. Dadurch entsteht ein auf zuteilender Betrag. Sie können nun durch drücken der Taste *F9* weitere Vorschüsse aus dem KB-I holen, was in diesem Beispiel auch gemacht wurde. Wir wählen nun die KB-I-Nummer *5009* mit weiteren **200,00 Euro** Restbetrag aus und verbuchen auch diese in das KB-II (der auszuzahlende Betrag wird gelöscht). So ergibt sich ein auf zuteilender Betrag von **400,00 Euro**:

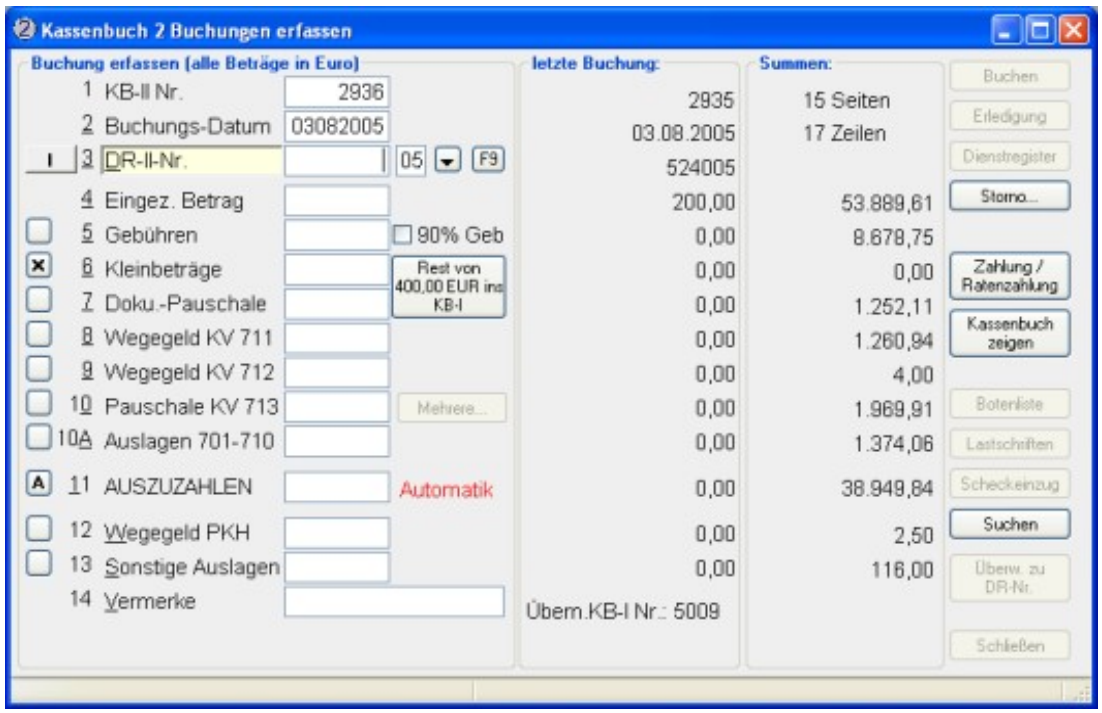

Wenn Sie nun auf den Button "*Zahlung / Ratenzahlung*" klicken, wechselt das Programm zur

#### Ratenzahlung:

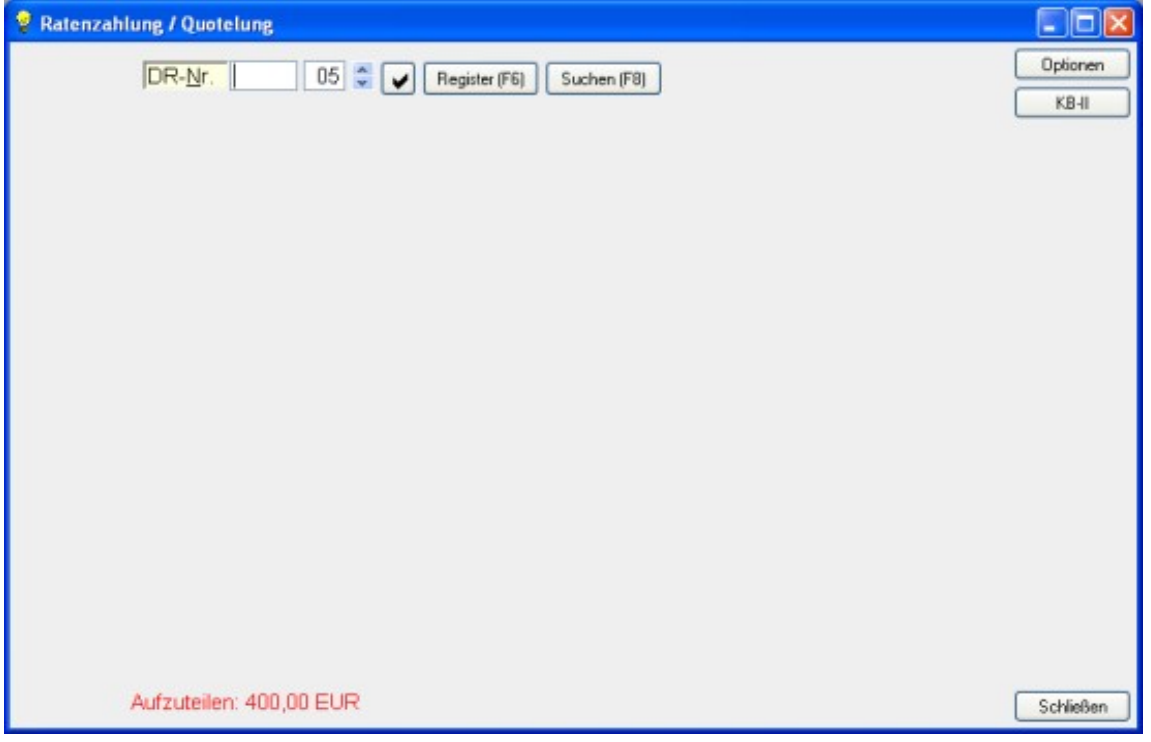

Am unteren Rand des Fensters wird nun in roter Schrift angezeigt, dass noch ein Betrag aufzuteilen ist. Geben Sie nun eine DR-Nummer ein und bestätigen Sie die Eingabe mit *ENTER*:

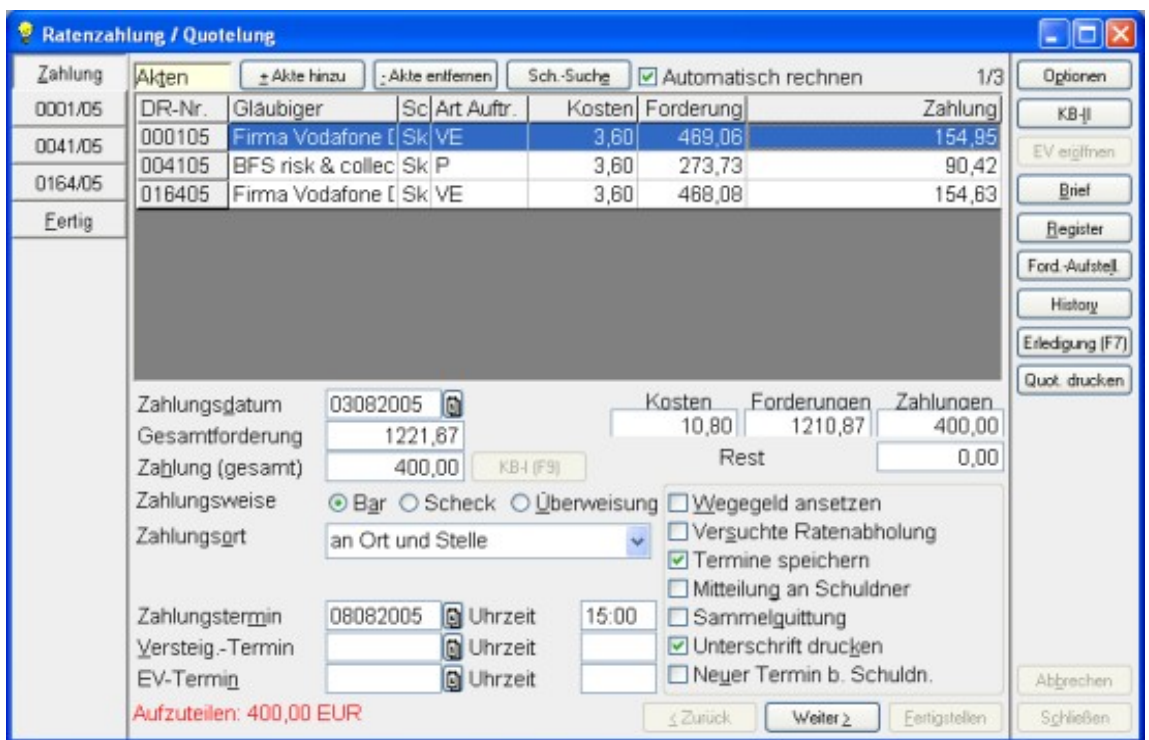

Sie können nun keine weitere Zahlung mehr eingeben. Der auf zuteilende Betrag von **400,00 Euro** kann nun in der Ratenzahlung verwendet werden.

#### **EV-Verfahren eröffnen**

An der rechten Seite des Fensters wird der Button "*EV-eröffnen*" angezeigt. Wenn, wie in diesem Beispiel, eine Akte in der Liste markiert ist, für die das EV-Verfahren noch nicht eröffnet wurde, kann der Button "*EV eröffnen angeklickt*" werden:

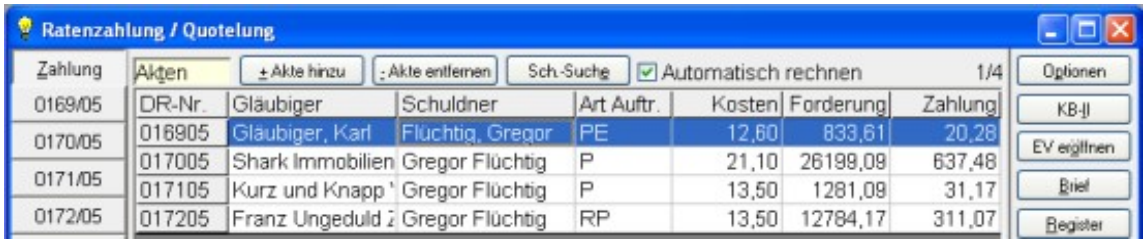

Damit das EV-Verfahren eröffnet werden kann, muss im Art des Auftrags ein **E** vorhanden sein (siehe Spalte "*Art Auftr.*" in der Liste) und in der Statistik der Akte darf noch keine Kennziffer **8** (*EV eröffnet*) enthalten sein. Nach dem Sie den Button "*EV eröffnen*" angeklickt haben, wird folgende Meldung angezeigt:

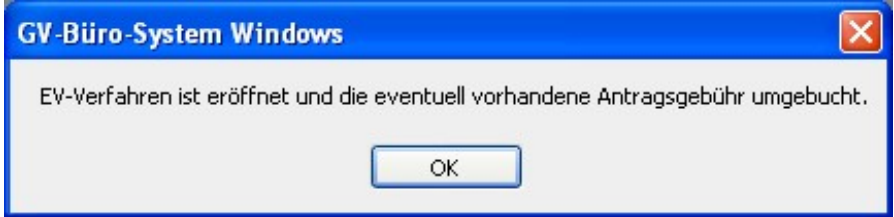

Anschließend kann der Button "*EV eröffnen*" nicht mehr angeklickt werden:

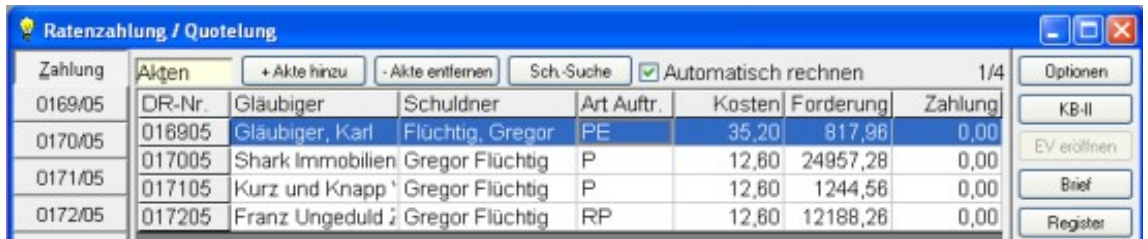

Bei der Eröffnung des EV-Verfahrens wird eine eventuell vorhandene Antragsgebühr automatisch umgebucht.

## Überzahlung

#### **Überzahlung: Schritt 1**

Der Schuldner hat einen Betrag (in diesem Beispiel sind dies **550,00 Euro**) auf Ihr Dienstkonto überwiesen, nun soll der Betrag per Ratenzahlung verbucht werden. Nach dem die DR-Nr. der Akte eingegeben wurde, werden die Daten der Akte in der Liste angezeigt. In das Feld "*Zahlung (gesamt)*" geben Sie nun den Betrag von **550,00 Euro** ein, den Schuldner zuvor auf Ihr Dienstkonto überwiesen hat:

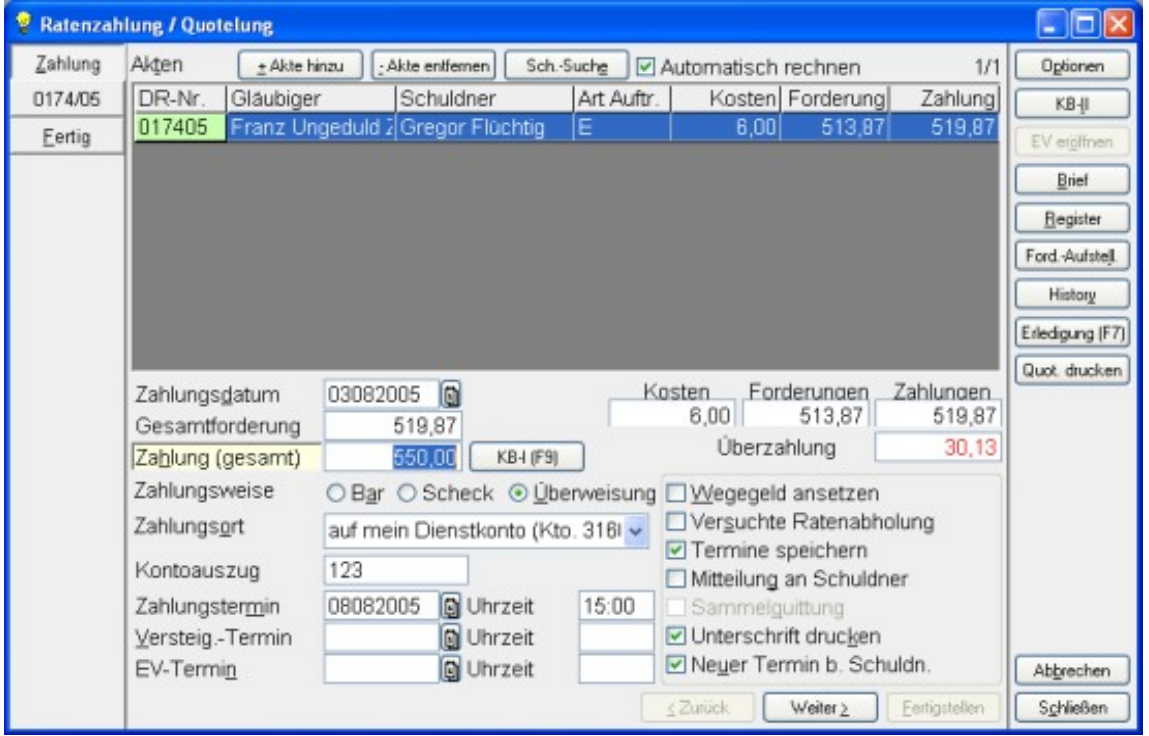

In der Liste bzw. im Feld Gesamtforderung können Sie sehen, dass sich die Forderung auf **519,87 Euro** beläuft. Durch die Einzahlung des überwiesenen Betrages von **550,00 Euro** ergibt sich eine Überzahlung in Höhe von **30,13 Euro**. Diese Überzahlung wird rechts unterhalb der Liste in roter Schrift angezeigt, in der Liste wurde die DR-Nr. **grün** hinterlegt, dies zeigt an, dass die Akte erledigt ist, wenn die Ratenzahlung in dieser Form durchgeführt wird. Drücken Sie nun die Taste "*Bild ab*" oder klicken Sie rechts auf den Karteireiter mit der DR-Nr. um die Kostenrechnung noch zu bearbeiten, die Verfügung zu ändern oder um einen Nachrichtentext zu verändern.

Sie sehen nun die Seite zur weiteren Bearbeitung der Akte. Hier können Sie die Kostenrechnung oder die Verfügung ändern. Unterhalb der Verfügung sehen Sie mehrere Checkboxen:

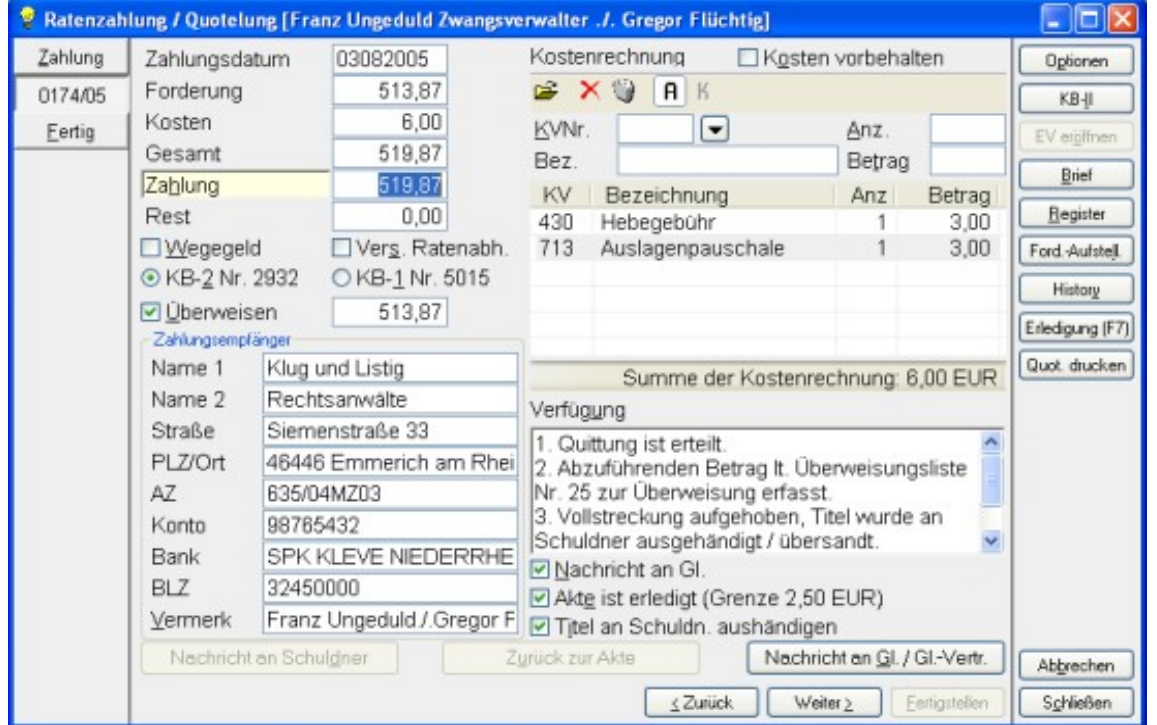

Die Checkbox "*Nachricht an Gl.*" wurde manuell mit einem Häkchen versehen, die beiden Checkboxen "*Akte ist erledigt*" und "*Titel an Schuldn. aushändigen*" wurden automatisch vom Programm angehakt, da die Akte durch den eingezahlten Betrag erledigt ist. Das Anhaken dieser Checkboxen wirkt sich auf die Verfügung aus, sie wird automatisch angepasst, kann aber manuell verändert werden. Wenn Sie den Button "*Nachricht an Gl. / Gl.-Vertr.*" unten rechts anklicken, können Sie die Nachricht ändern und bestimmen, wie die Nachricht versandt werden soll. Hierzu ist eine separate Hilfe vorhanden.

Auf der letzten Seite wird eine kurze Zusammenfassung der Ratenzahlung angezeigt:

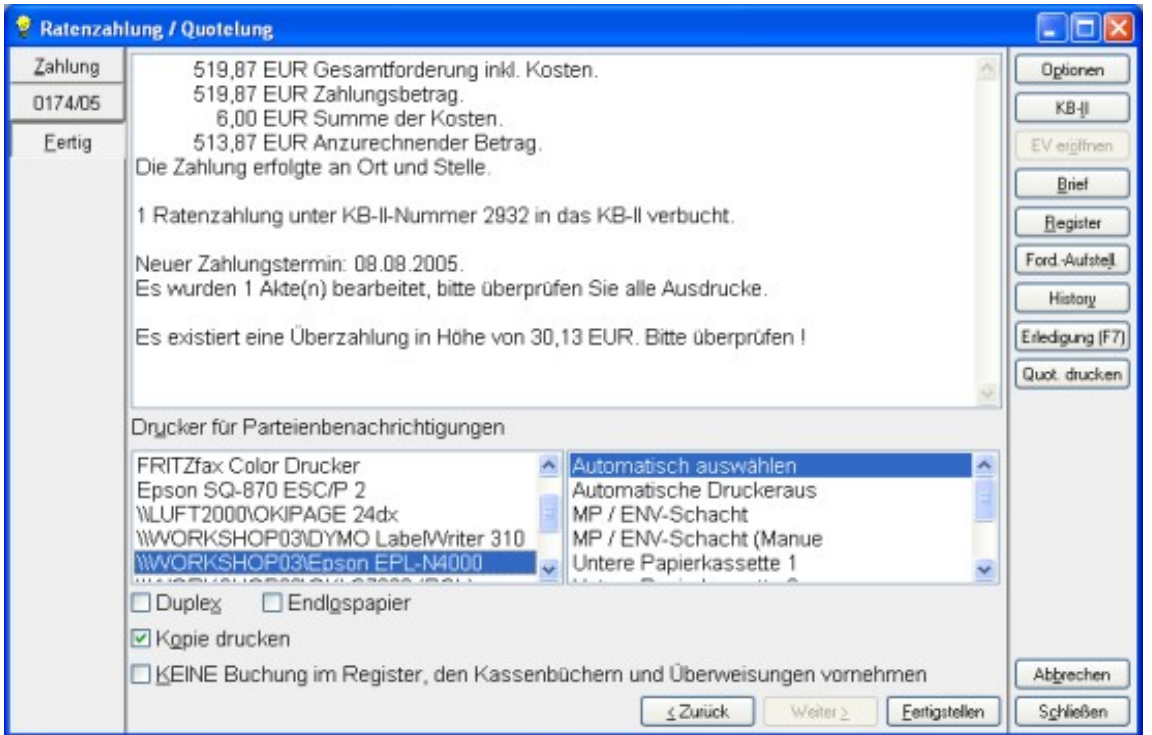

In dieser Zusammenfassung sehen Sie schon den Hinweis darauf, dass eine Überzahlung existiert. Wählen Sie nun einen Drucker aus und klicken Sie auf den Button "*Fertigstellen*" um die Ratenzahlung zu verbuchen.

Da das Programm eine Überzahlung festgestellt hat, müssen Sie nun vor dem Verbuchen und dem Ausdruck entscheiden, was mit dem zuviel gezahlten Betrag (hier **30,13 Euro**) geschehen soll:

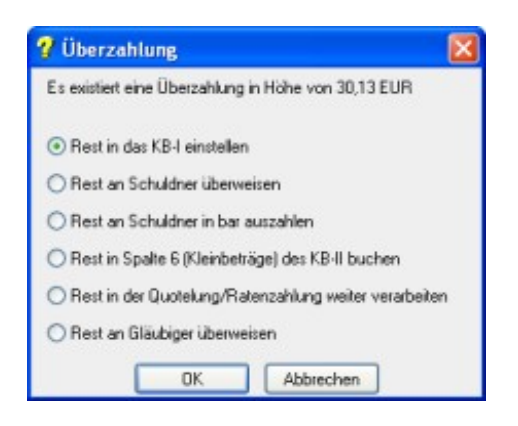

Sie haben mehrere Möglichkeiten:

- Den Rest in das KB-I einstellen
- Den Rest an den Schuldner überweisen
- Den Rest an den Schuldner bar auszahlen
- Den Rest in die Spalte 6 (Kleinbeträge) des KB-II buchen
- Den Rest in der Quotelung / Ratenzahlung weiter verarbeiten
- Den Rest an den Gläubiger überweisen (diese Option steht nur zur Verfügung, wenn nur eine einzige Akte bearbeitet wird !)

**Hinweis**: Auf dem Zahlungsprotokoll wird die Vorgehensweise zur Bearbeitung der Überzahlung ausgedruckt.

**Den Rest in das KB-I einstellen:**

Der Betrag wird in das KB-I verbucht, in der Spalte Vermerk in der KB-I-Buchung sind Verweise auf die entsprechende KB-II-Buchen gespeichert. Dieser Betrag kann somit später weiter verwendet werden.

**Den Rest an den Schuldner überweisen:**

Der Betrag wird an den Schuldner zurück überwiesen. Dazu wird das Fenster zur Überweisung angezeigt, ergänzen Sie evtl. fehlende Angaben zur Bankverbindung. Das Programm erzeugt alle nötigen Buchungen.

**Den Rest an den Schuldner bar auszahlen:** Der Betrag wird an den Schuldner in bar ausgezahlt.

**Den Rest in die Spalte 6 (Kleinbeträge) des KB-II buchen:** Der Betrag wird in die Spalte 6 (Kleinbeträge) des KB-II gebucht.

**Den Rest in der Quotelung / Ratenzahlung weiter verarbeiten:**

Die notwendigen Buchungen werden vom Programm erzeugt, das Zahlungsprotokoll sowie evtl. zu druckende Nachrichten werden ebenfalls erzeugt. Nach der Buchung der Ratenzahlung in das KB-II ist noch ein Betrag aufzuteilen. Dies wird in der Ratenzahlung am unteren Rand des Fensters angezeigt:

#### Aufzuteilen: 30,13 EUR

Sie können den aufzuteilenden Betrag in der Ratenzahlung weiter verarbeiten aber auch in das KB-II wechseln um den Betrag dort zu verarbeiten.

**Den Rest an den Gläubiger überweisen:**

Wenn Sie die Überzahlung an den Gläubiger überweisen wollen, wählen Sie diese Option. Das Programm erzeugt den entsprechenden Datensatz in den Überweisungen.

# **Index**

# **- B -**

Bearbeiten einer Ratenzahlung 8, 9, 10, 11, 12 Bearbeiten von Nachrichten I 13 Bearbeiten von Nachrichten II 14 Bearbeiten von Nachrichten III 15 Bearbeiten von Nachrichten IV 16

## **- E -**

EV-Verfahren eröffnen 29

## **- G -**

Geld aus dem KB-I entnehmen (I) 26 Geld aus dem KB-I entnehmen (II) 27 Gültigkeitsprüfungen 24

# **- K -**

Kostenrechnung I 18 Kostenrechnung II 20 Kostenrechnung III 21

## **- Q -**

Quoteln: Schritt 1 3 Quoteln: Schritt 10 12 Quoteln: Schritt 2 4 Quoteln: Schritt 3 5 Quoteln: Schritt 4 6 Quoteln: Schritt 5 7 Quoteln: Schritt 6 8 Quoteln: Schritt 7 9 Quoteln: Schritt 8 10 Quoteln: Schritt 9 11

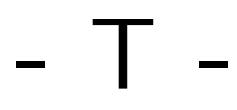

Toolbar 16

## **- V -**

Vorbehaltene Kosten 23

**- W -**

Weitere Akten hinzufügen 6, 5, 7 Werkzeugleiste 16

## **- Z -**

Zusammenfassung 25

# **- Ü -**

Überzahlung: Schritt 1 30 Überzahlung: Schritt 2 31 Überzahlung: Schritt 3 32 Überzahlung: Schritt 4 33 Überzahlung: Schritt 5 34